# Abwickeln eines Einzel OL-Wettkampfes mit ORware (Revisions-Stand 10. März 2024)

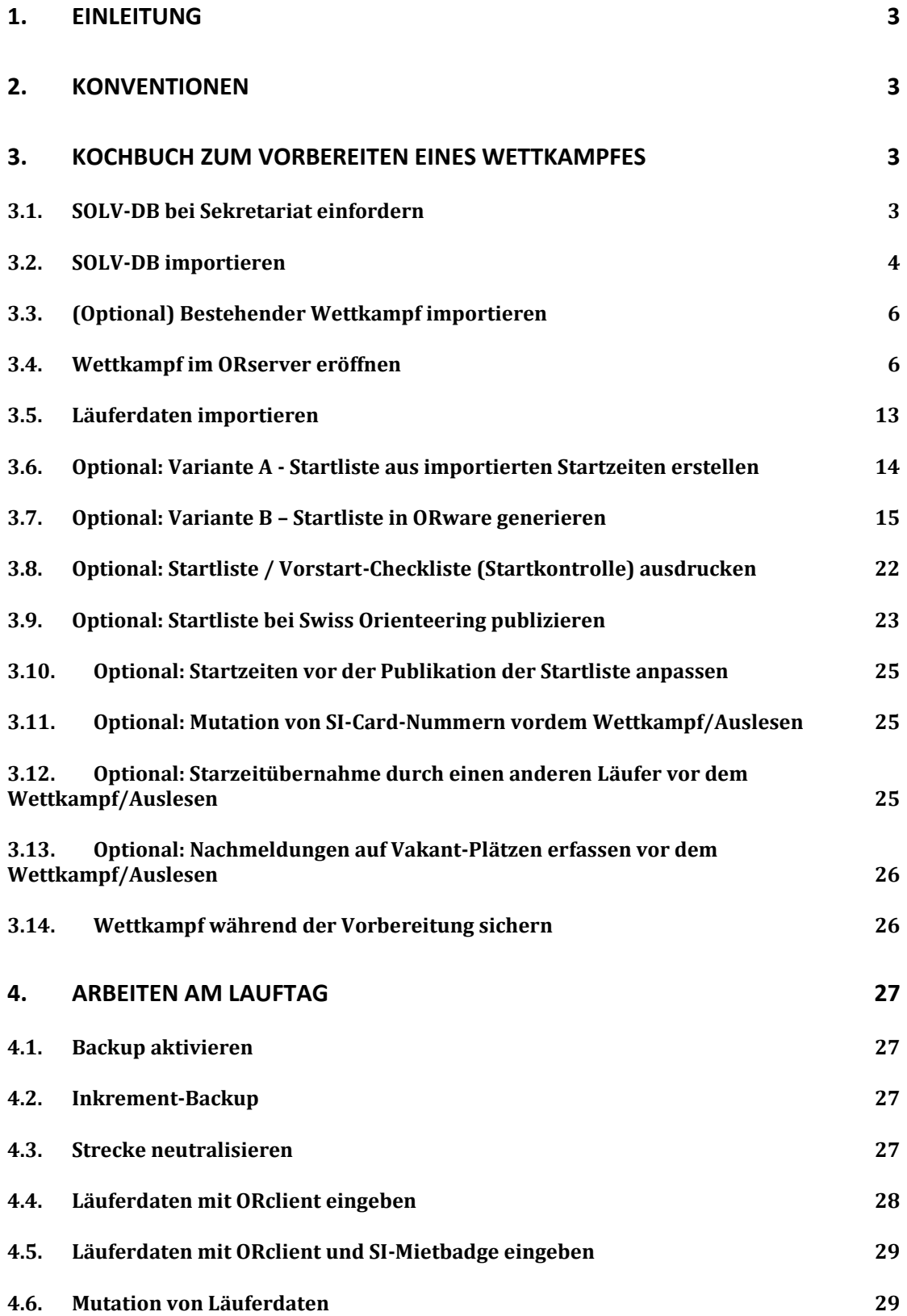

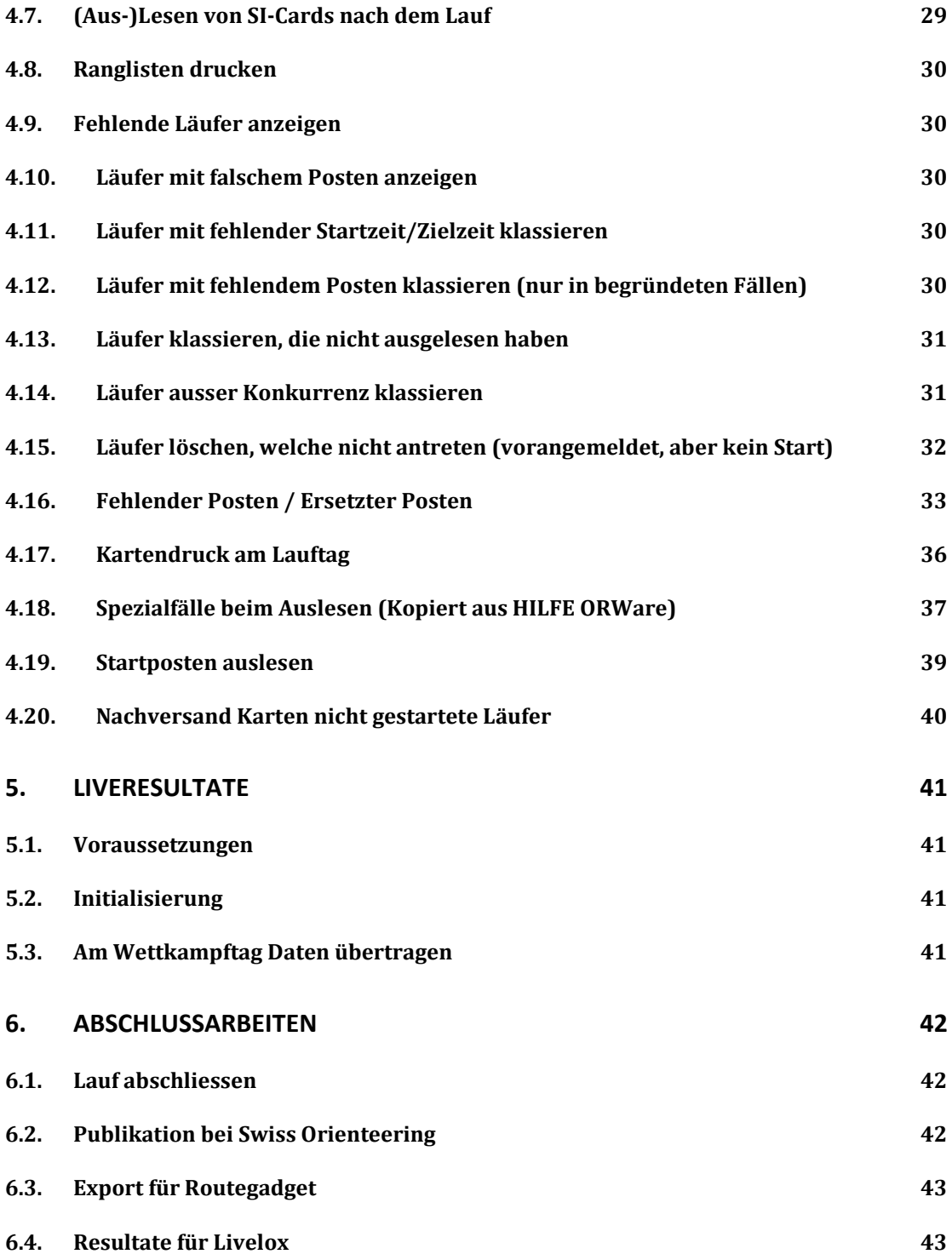

# *1. Einleitung*

Beim vorliegenden Dokument wird das Abwickeln eines Einzel-OL mit ORware beschrieben. Die Bahnen werden dabei mit OCAD erstellt. Diese Bahninformation werden in das Programm ORware importiert. Dadurch wird gewährleistet, dass beim Übertragen der Bahndaten keine Fehler passieren. Am Lauftag werden die Informationen der Läufer via Einlesen der SI-Badges erfasst.

**HINWEIS:** Falls wie z.B. einem Nationalen OL die Voranmeldung der Läufer via ein Anmeldeportal erfolgt und eine Startliste erstellt werden muss, ergeben sich Anpassungen in der Vorbereitung. Im Dokument sind entsprechende Hinweise angebracht. Zudem ist im Dokument in Abschnitt [3.7](#page-14-0) die Erstellung der Startliste beschrieben.

Im Kapitel 'Kochbuch zum Vorbereiten eines Wettkampfes' wird das Vorgehen zur Definition eines Wettkampfes beschrieben. Es wird vorausgesetzt, dass der Anwender mit den Programmen einigermassen vertraut ist

Im Kapitel 'Arbeiten am Lauftag' ist beschrieben, welche hauptsächlichen Arbeiten am Wettkampftag anfallen (Läufer erfassen / Auslesen / Ranglisten)

Das Kapitel Abschlussarbeiten befasst sich mit den Themen Abschluss eines Wettkampfes sowie Transfer der Daten auf die Swiss Orienteering Homepage.

Im Kapitel 'Troubleshooting' werden einige üblicherweise vorzunehmenden Modifikationen und Korrekturen beschrieben, welche bei Bedarf verwendet werden.

# *2. Konventionen*

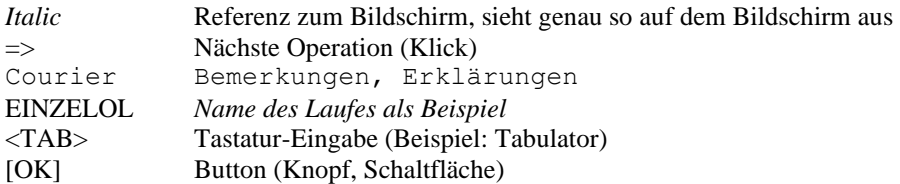

# *3. Kochbuch zum Vorbereiten eines Wettkampfes*

#### **3.1. SOLV-DB bei Sekretariat einfordern**

Im Swiss Orienteering Sekretariat kann die SOLV-DB Datei bzw. Benutzer und Passwort eingefordert werden.

Browser starten<http://www.o-l.ch/cgi-bin/solvdb>

Wahl von "zum Passwort geschützten Login".

Veranstalter, Administrator

· zum Passwort geschützten Login

Benutzer und Passwort eingeben und danach die Datei für ORware herunterladen

# <span id="page-3-0"></span>**3.2. SOLV-DB importieren**

# ORserver → statische Daten → importieren → Import-Datei öffnen → Importfilter: SOLVIMP-VELPOZ  $\rightarrow$  starten  $\rightarrow$  fertig, SOLV-DB steht beim Einlesen (im Client Läuferdaten) zur Verfügung.

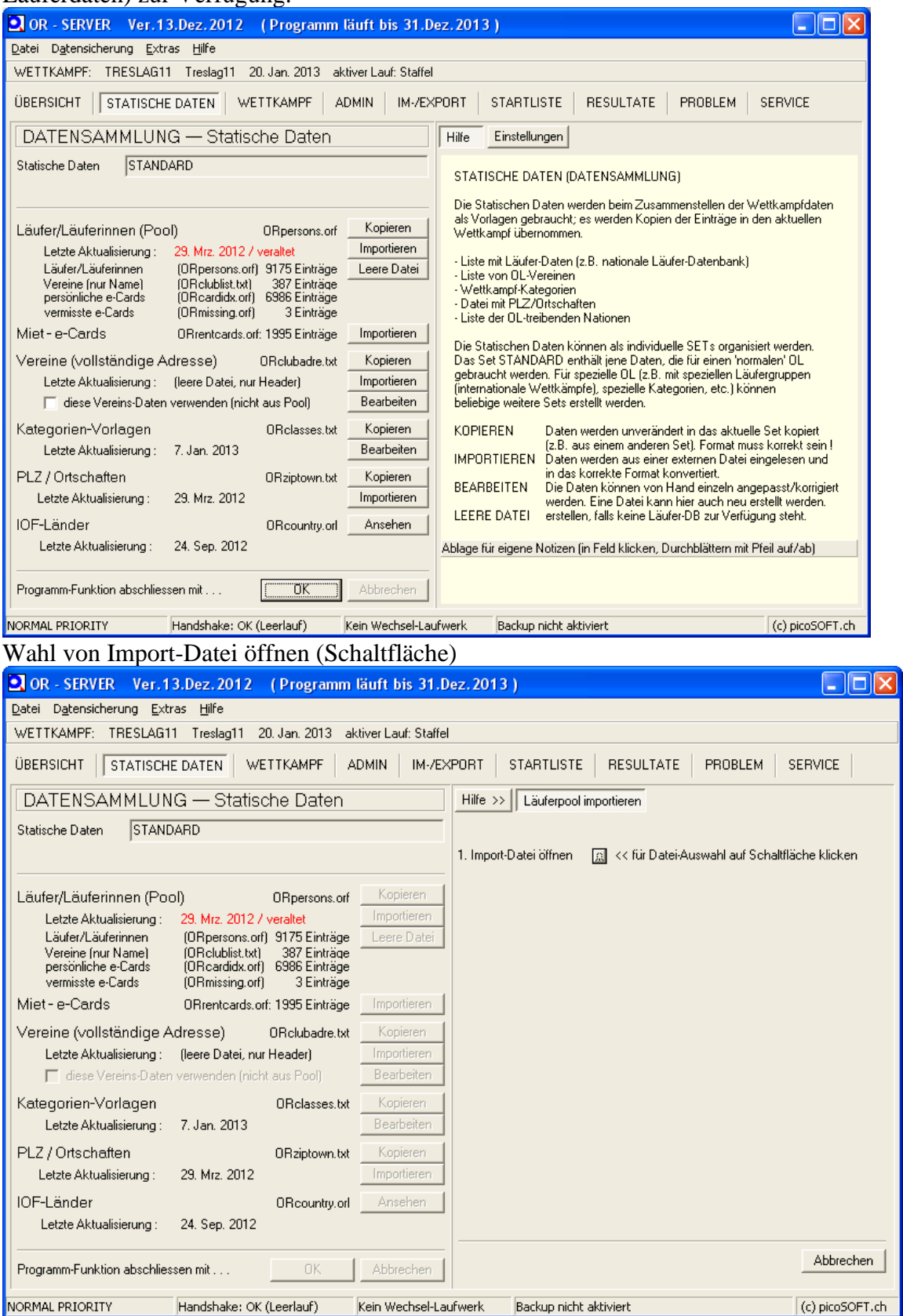

#### Datei auswählen

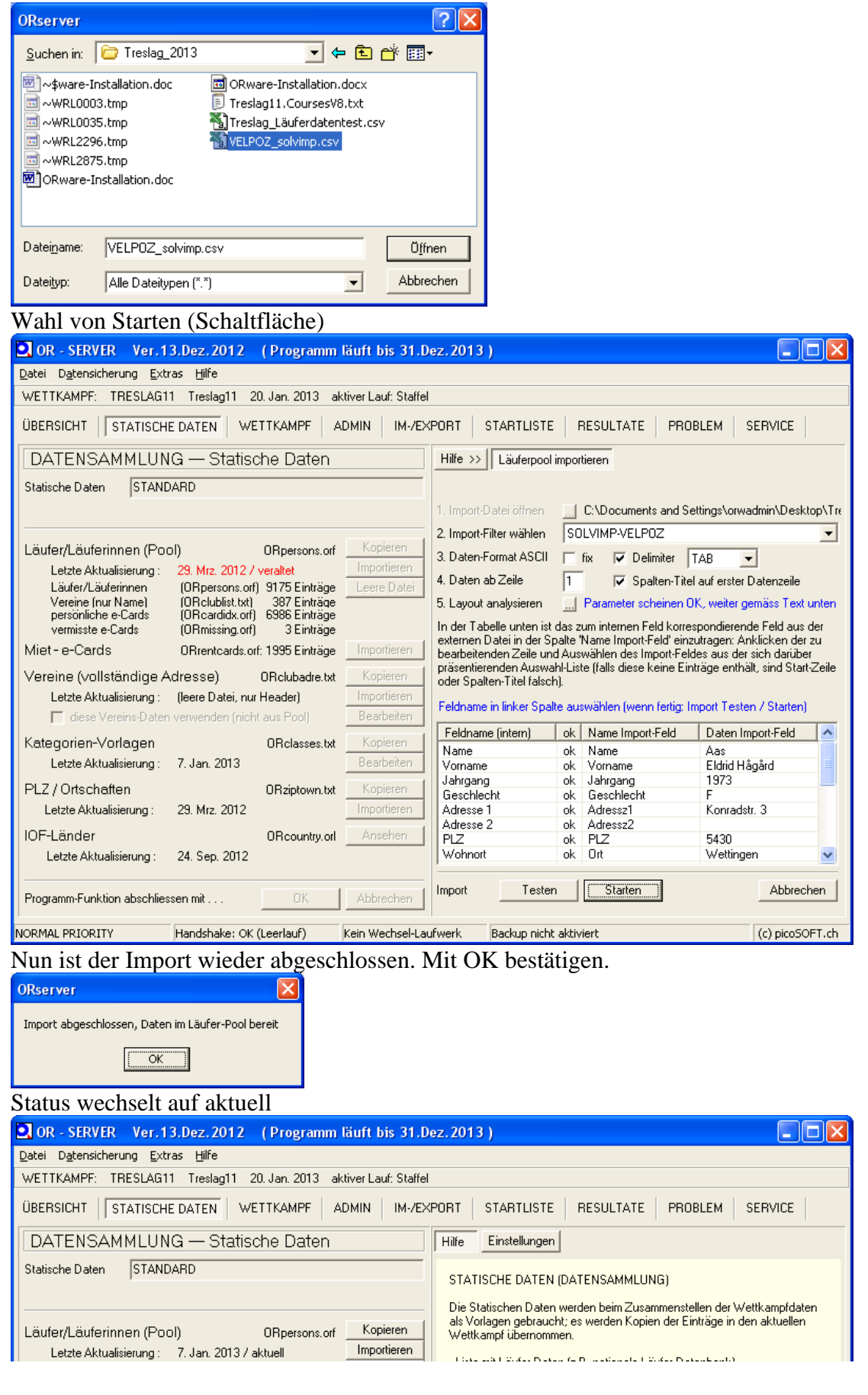

#### **3.3. (Optional) Bestehender Wettkampf importieren**

Falls der Wettkampf auf einem anderen Computer bereits erstellt wurde, kann er mit folgenden Schritten auf den Server übertragen werden. Wichtig: Beide Computer müssen die identische ORware-Version verwenden.

#### Quellsystem (PC, auf dem der Lauf bereits erstellt wurde)

Im Ordner C:\picOR\ORServer\SEevent den gewünschten Wettkampfordner komplett z.B. auf Memory-Stick kopieren.

Zielsystem (ORServer, auf den der Wettkampf transferiert werden soll)

Im Ordner C:\picOR\ORServer\SEevent den Wettkampfordner vom z.B. auf Memory-Stick einfügen.

#### <span id="page-5-0"></span>**3.4. Wettkampf im ORserver eröffnen**

- Programm ORserver öffnen
- Wettkampf auswählen: *Neuer Wettkampf,* [OK]
- *Laufwerk für den Datenaustausch* kann ignoriert werden
- 

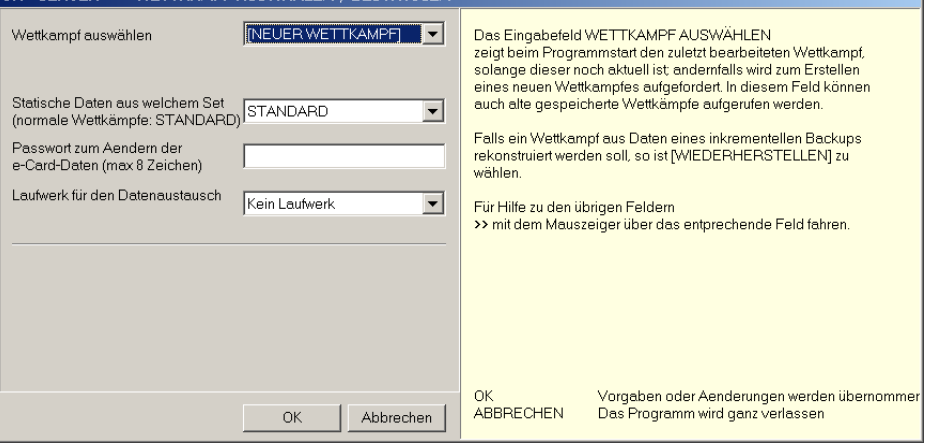

- Wettkampfdaten bereitstellen:
	- Wettkampf Kurzbezeichnung *EINZELOL* eingeben=> [OK]
	- *Wettkampf-Titel und Wettkampf-Modus* anklicken [...]
		- *Titel/Bezeichnung* angeben
		- *Wettkampf-Modus* definieren: *Einzel-OL (Normal)*
		- *Modus-Variante*: alles deaktiviert lassen
		- Wettkampfdatum definieren
		- *Zeit/Kontrolle mit* [SportIdent] wählen

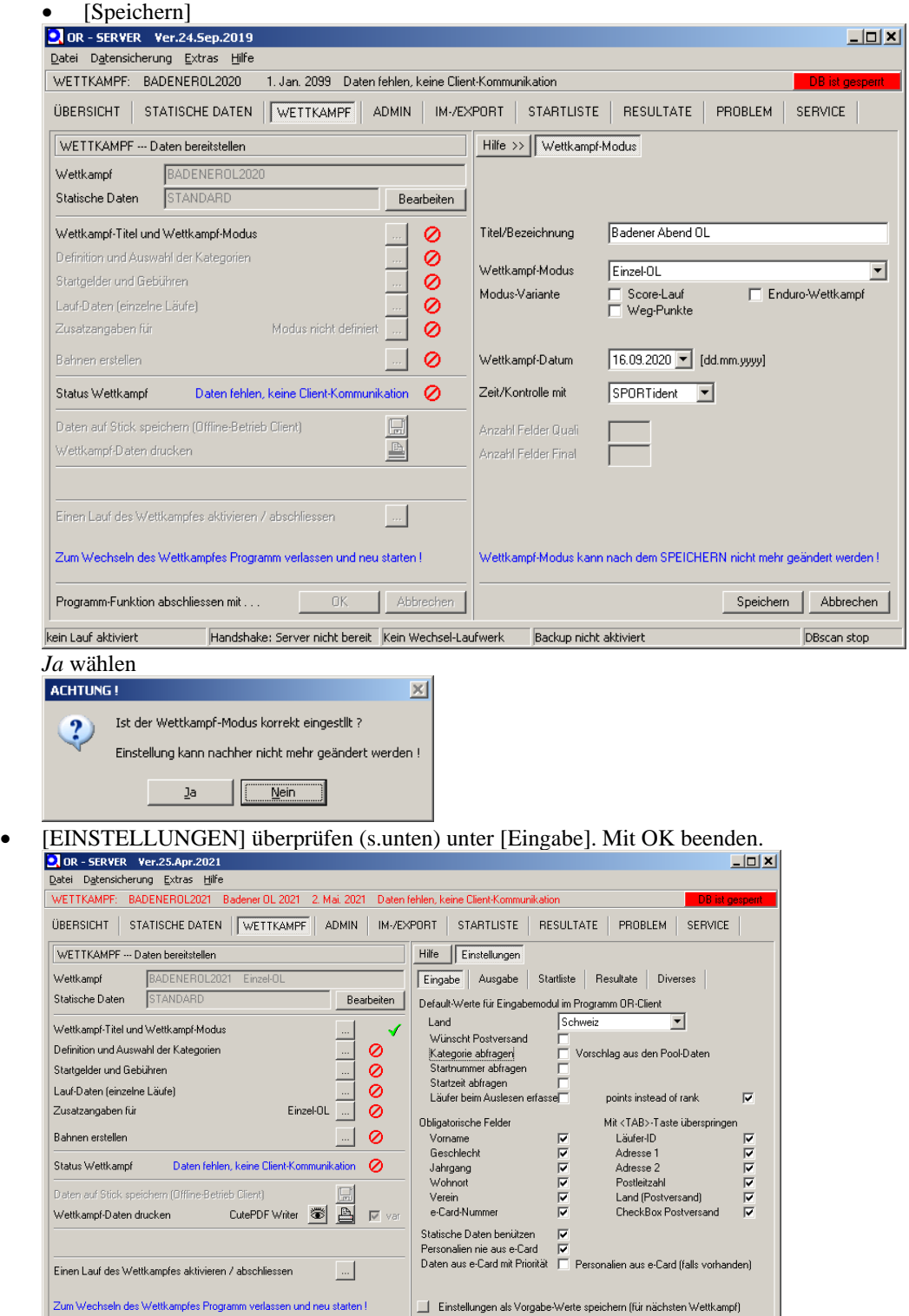

Abbrechen

 $\boxed{\text{Handshake: Server nicht bereit}}$  Kein Wechsel-Laufwerk  $\boxed{\text{Backup nicht aktiviert}}$ 

 $0K$ 

Programm-Funktion abschliessen mit . . .

kein Lauf aktiviert

Einstellungen mit [OK] beenden \_\_\_\_\_\_ OK

DBscan stop

**Nur, wenn Anmeldungen mit Startzeit erfasst werden** (z.B. Offen-Anmeldungen an einem Nationalen OL), dann muss die Einstellung Startzeit abfragen aktiviert werden

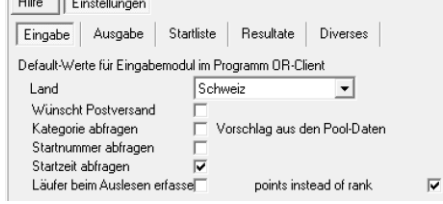

• [AUSGABE] Gemäss folgendem Printscreen. Keine Anpassungen bei Startlist, Resultate, Diverses. Mit OK beenden

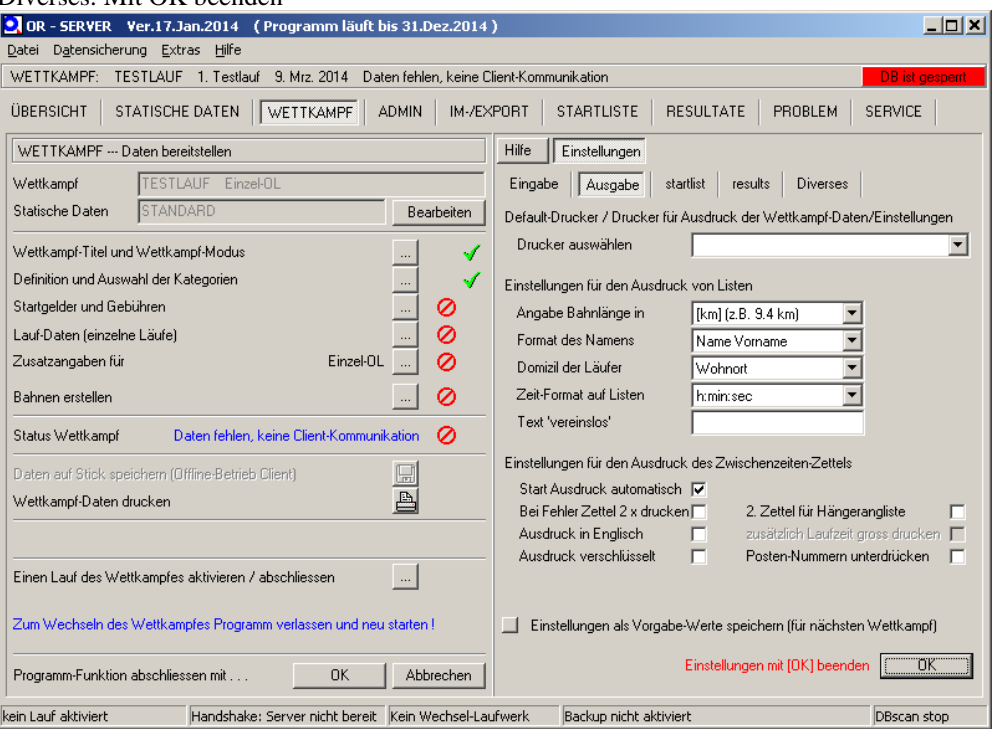

- *Auswahl/Definition der Kategorien* anklicken [...]
	- Alle definierten Kategorien wählen mit [<<]
	- Nicht benötigte mit [-] entfernen
	- Neue Kategorie [+] oder definierte Kategorie auswählen
		- Tabelle ausfüllen.
			- *Kategorie (offiziell/Import)* muss genau dem verwendeten Namen in OCAD entsprechen oder muss später unter *Bahnen->erstellen* zugeordnet werden – Anzahl Felder / Butterfly muss 1 sein
		- [Speichern] (Knopf unter Tabelle)

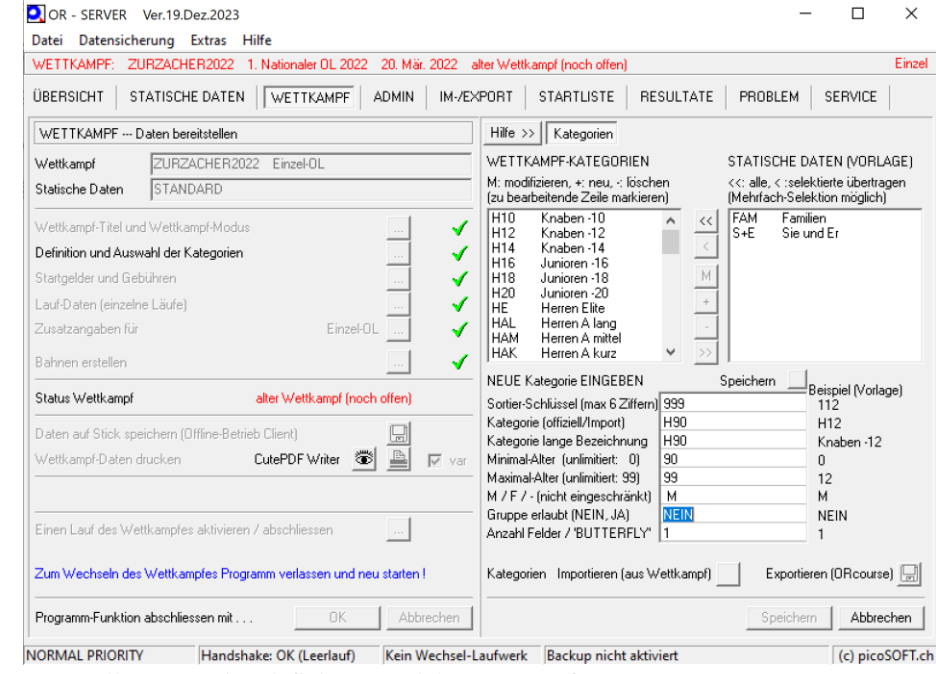

 $\overline{a}$ 

 $\hfill \Box$   $\hfill \times$ 

• Wenn alle Kategorien definiert: [Speichern] (Knopf unten)<br> $\sum_{OR \text{ } s \in RVER}$  ver.19.0ez.2023

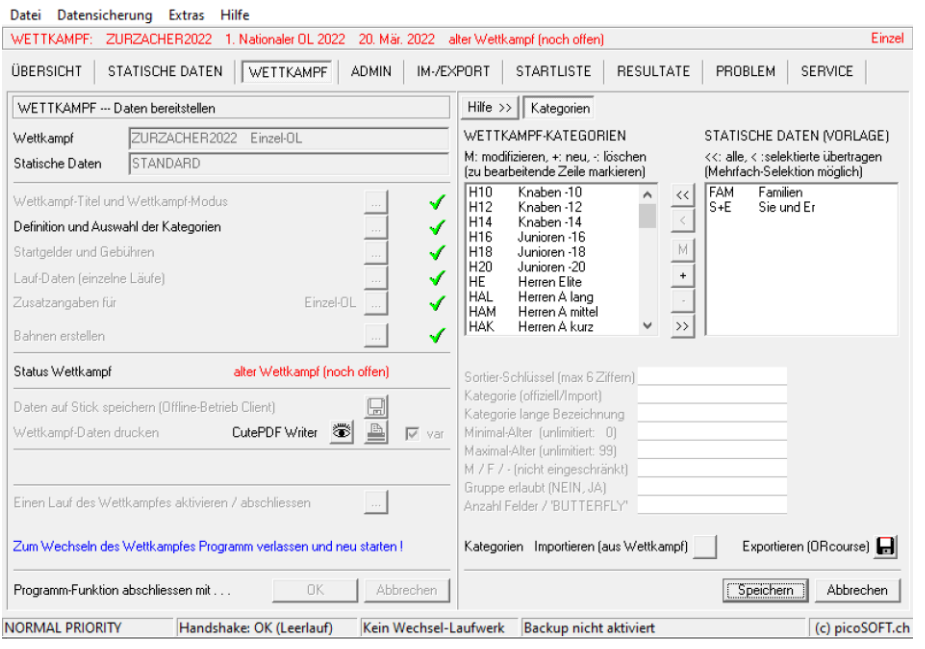

- Startgelder und Gebühren anklicken [...]
	- *Startgelder und Gebühren aktivieren:* Häcklein deaktivieren

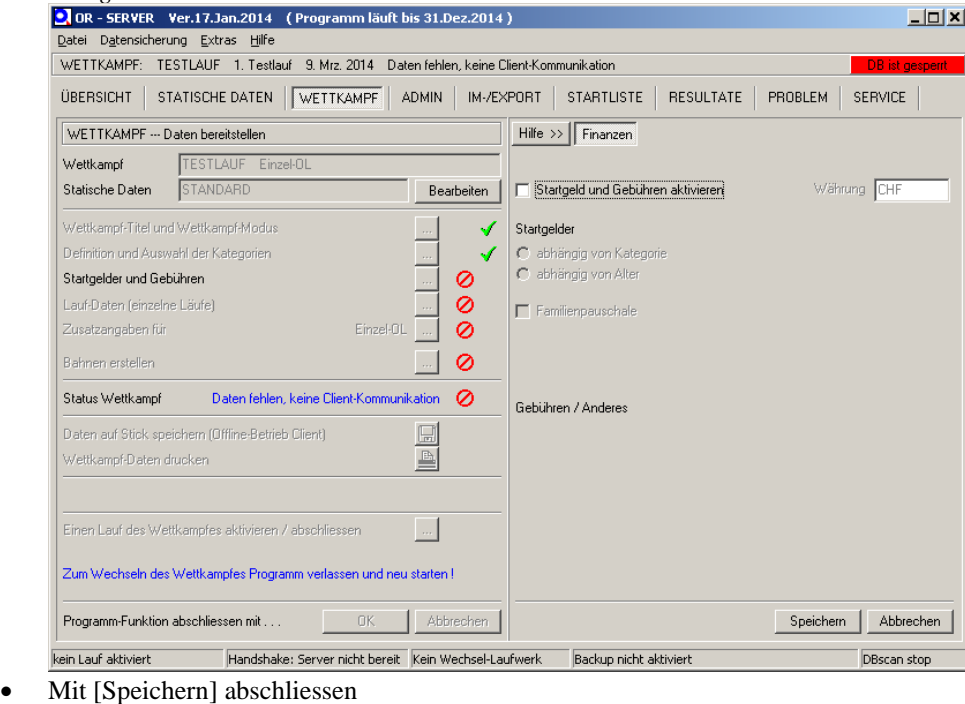

- 
- *Lauf-Daten (einzelne Läufe*) anklicken [...]
- Veranstalter und Kartenname eingeben (Lauf-Typ belassen)
- Nullzeit und Letzter Start eingeben (Datum und Zeit) Hinweis: Programm lässt Start eine Stunde vor Nullzeit und nach letztem Start zu
- *Start mit Starteinheit*
- *Zielzeit mit Zielstation*
- *Bemerkungen erfassen*
- [Speichern]

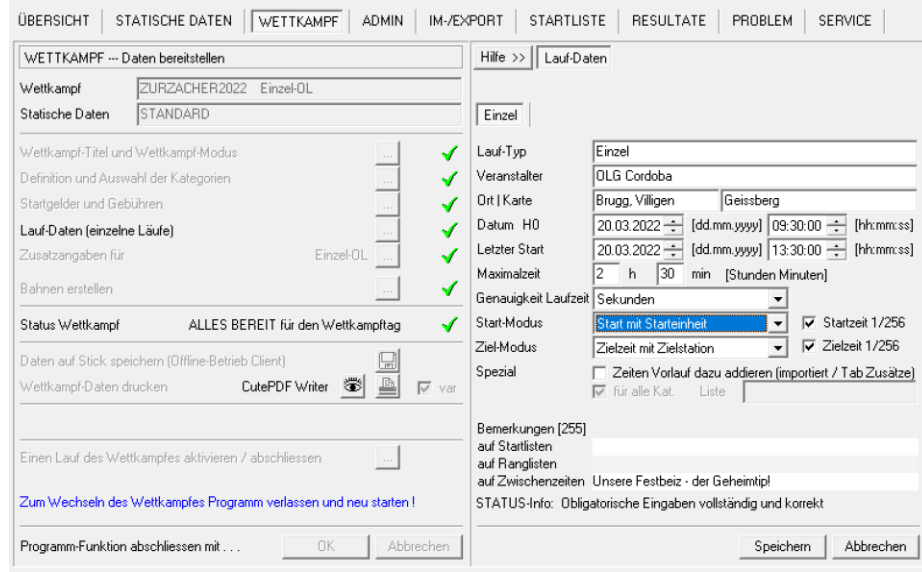

Hinweis: Falls eine Startliste wie z.B. bei einem Nationalen OL erstellt wird, dann muss der Startmodus «Start nach Startliste (generiert)» gewählt werden<br>Start-Modus | Start nach Startliste (generiert) | Start nach Startliste (generiert) v

- *Zusatzangaben für Einzel-OL anklicken [...]*
	- Nichts verändern
	- [Speichern]
- Jetzt sollten alle Häckchen grün sein, mit Ausnahme des Häckchens bei *Definition der Bahnen*

**EINSCHUB:** Export von Bahnen aus OCAD zur Verwendung in ORWare

Es ist wichtig, dass **Kategorien** exportiert werden und **nicht die (zusammengelegten) Bahnen**!

- OCAD öffnen
- Im Menü *Bahnlegung=>Exportieren=>BahnenVersion 8 (Text)* die Bahnen exportieren
- Der default Name des Exportfiles <Wettkampfname>.ClassesV8.txt Dieses File enthält pro Kategorie eine Zeile mit der Bahnbezeichnung, Bahndaten und Bahndefinition.
- Durch Anklicken von [Speichern] das File abspeichern.

#### **ENDE EINSCHUB**

• *Falls bereits eine Bahndefinition vorhanden ist, welche überschrieben werden muss, die Spezialfunktion "Bahnen löschen (neu beginnen)" und [los!] wählen.*

Bahnen löschen (neu beginnen) Spezialfunktionen  $\log$  $\overline{\phantom{a}}$ 

- *Bahnen erstellen* anklicken [...]
	- *Bahnen IMPORTIEREN aus Fremdformat* anklicken [...]
	- *Bahn-Import->OCAD* wählen Bahnen müssen vorgängig aus OCAD exportiert werden (s.oben)
	- Im jetzt erscheinenden Dialog das vorher generierte <Wettkampfname>.ClassesV8.txt auswählen und [Öffnen] klicken
	- Wahl von Ja

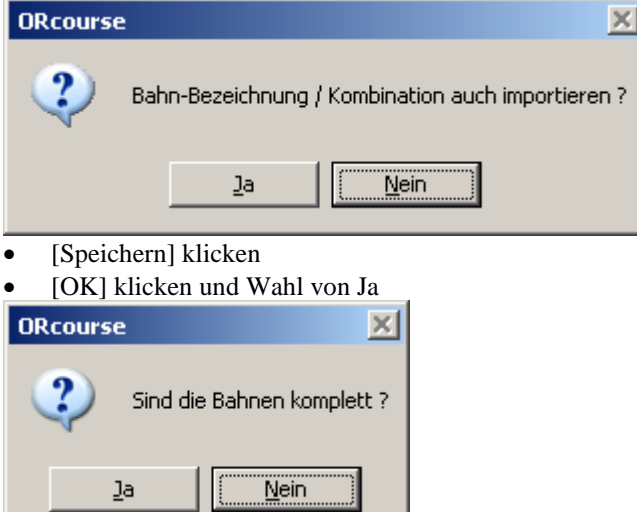

• Falls nicht alle Kategorienbezeichnungen aus dem OCAD Export und den definierten Kategorien übereinstimmen können diese über *Bahnbezeichnung mit Kategorien abgleichen (wenn komplet*t) [...] abgeglichen werden:

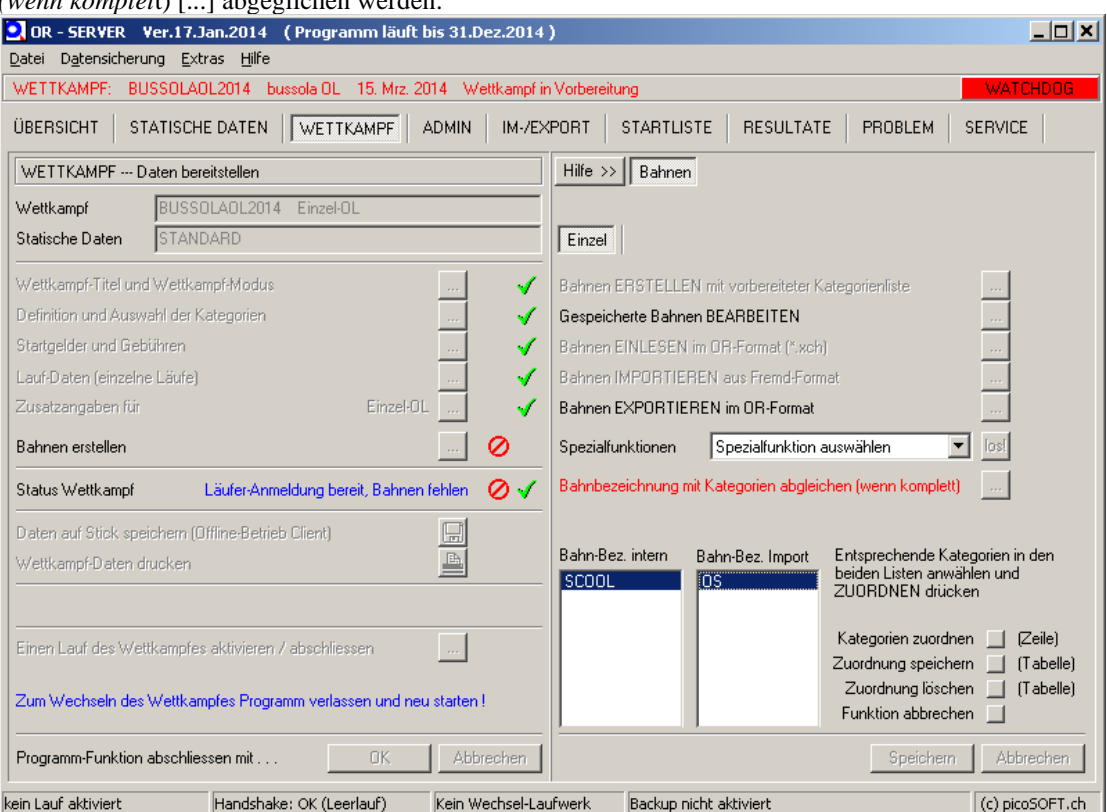

Die *Bahn-Bezeichnung intern* und die dazugehörige *Bahn Bezeichnung Import* (aus OCAD) anwählen und *ZUORDNEN* [ ] klicken. *Zuordnung speichern* [ ] klicken.

- Mit [Speichern] Wettkampfdefinition abschliessen
- Nun ist der Wettkampf bereit. Wettkampfdefinition mit => [OK] verlassen. .

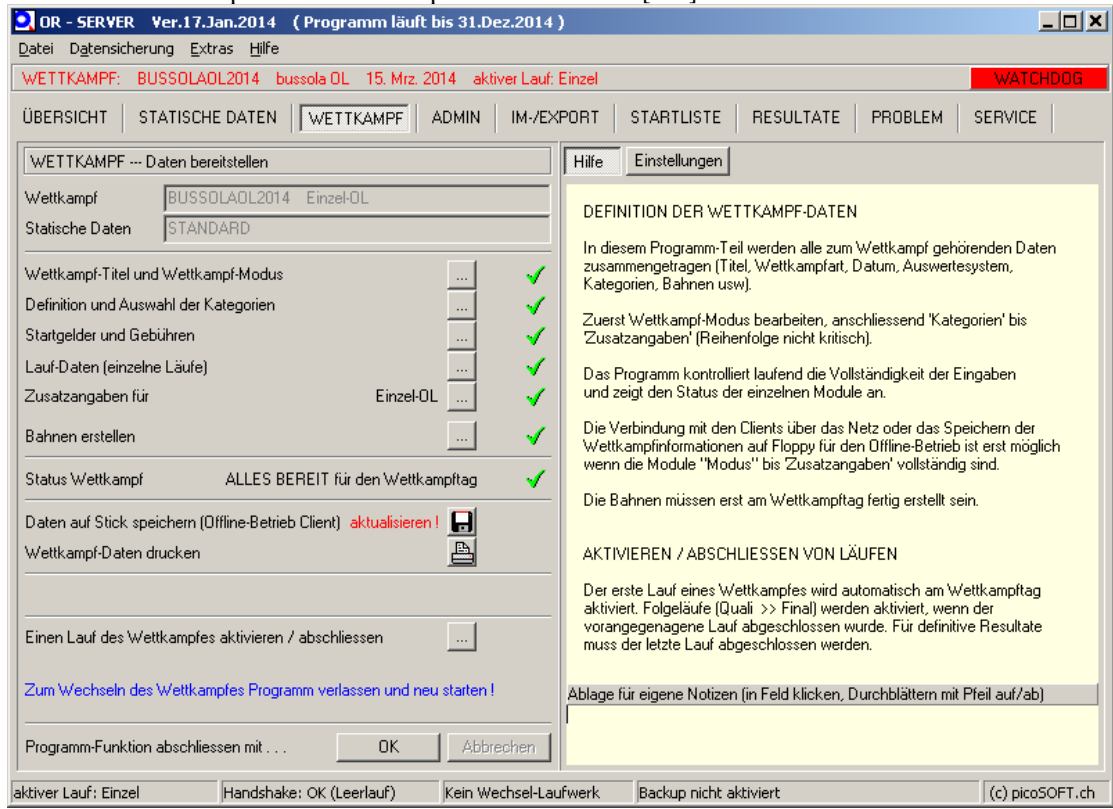

#### <span id="page-12-0"></span>**3.5. Läuferdaten importieren**

csv-Datei mit Läuferdaten (aus Anmeldeportal von picoEVENTS, go2ol oder eigener Header-Datei) ist vorhanden.

Menüpunkt Im-/Export → Anmeldungsdaten importieren → ORperson ist voreingestellt → Import-Knopf drücken

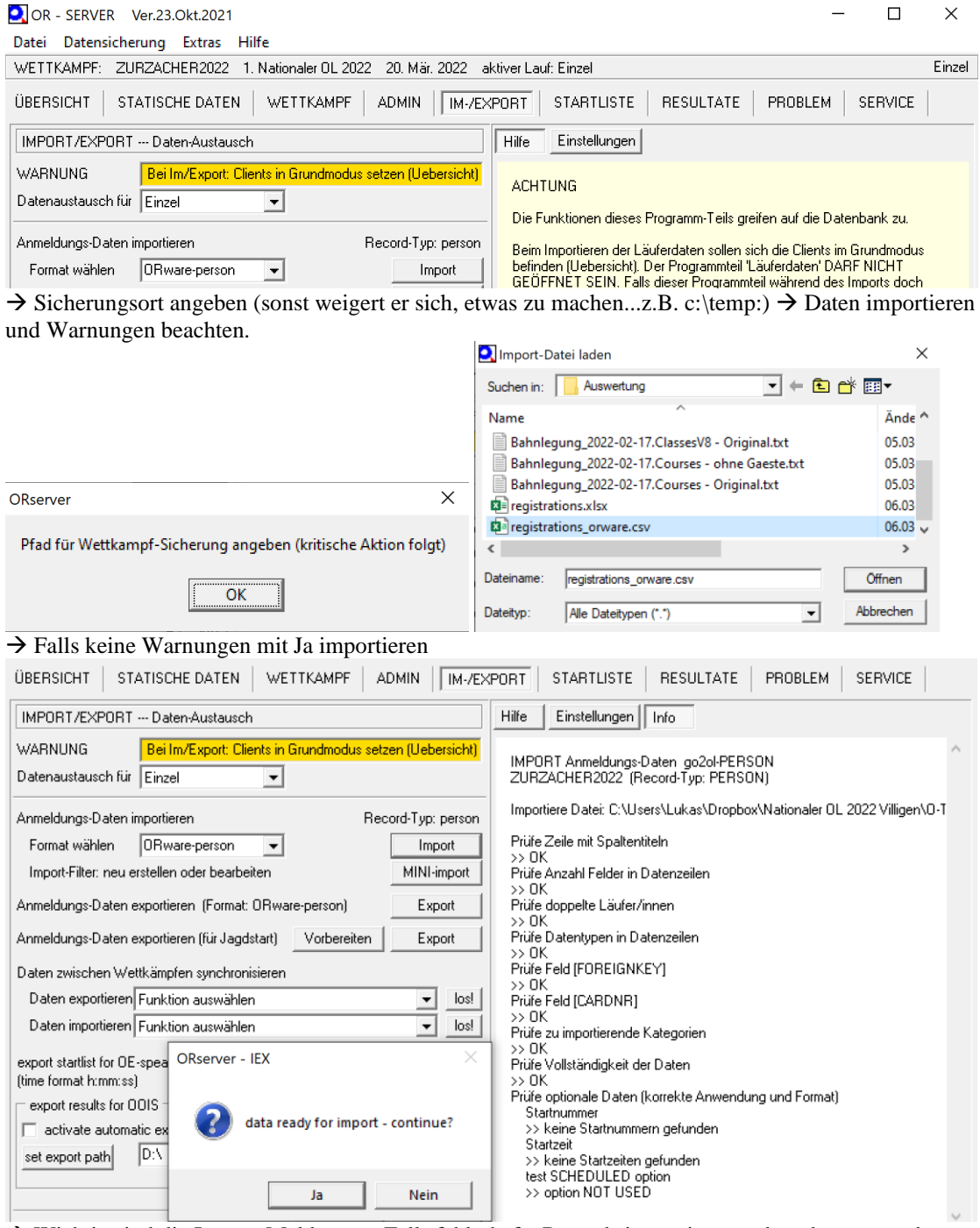

→ Wichtig sind die Import-Meldungen. Falls fehlerhafte Records importiert werden, dann muss der Fehler gesucht werden und später nochmals importiert werden. USER-Ordner =

 $\langle \pi \rangle \begin{array}{lll} \hline \text{picOR} \text{ORServer} \text{SEEvent} \& \text{WETTKAMPF} \& \text{SSE} \\\hline \text{Anzahl Records importiert} & & & \text{536} \\\text{Anzahl Records int Wannung} & & & \text{(nicht important)} \\\text{Anzahl Records ifellechaft} & & & 0 & & \text{(nicht important)} \\\hline \end{array}$ 636<br>37<br>0 (nicht importiert) Fehler-Bericht >> Register Fehler-Log

Auswertung Option CHILD/KIND-BETREUUNG:<br>>> USER-Ordner ImportChildOption.txt

Ende Log

#### <span id="page-13-0"></span>**3.6. Optional: Variante A - Startliste aus importierten Startzeiten erstellen**

Falls die in Abschnitt [3.5](#page-12-0) importierten Läuferdaten bereits Startzeiten enthalten, dann kann daraus direkt die Startliste in ORware verwendet werden. Folgendes muss beim Import der Daten beachtet werden.

- Wichtig ist, dass nach der Bearbeiten der Anmeldedaten in einer Excel-Tabelle (\*.xlxs) die Daten für den Import im Format 'CSV (Trennzeichen-getrennt) (\*.csv)' abgespeichert werden.
- Beim Import erfolgt die Rückfrage, ob es absolute Startzeiten sind. Mit Ja beantworten, falls dies so ist, sonst Nein. Danach erfolgt die Rückfrage, dass der Import bereit ist. Mit Ja beantworten.
- Damit eine Startliste erstellt werden kann, muss die Wettkampfeinstellung folgendermassen angepasst werden. Start-Modus: *Liste importiert / Startzeit e-Card* (ist sonst *Start mit Starteinheit)*

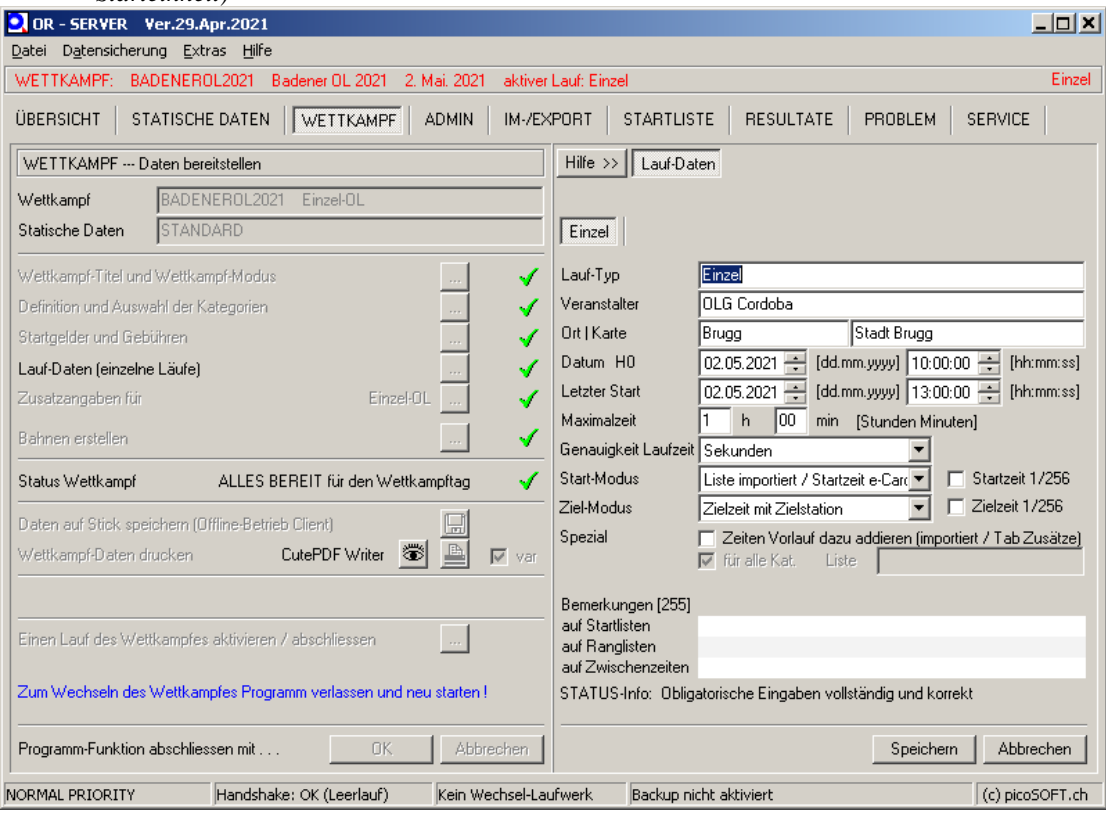

#### <span id="page-14-0"></span>**3.7. Optional: Variante B – Startliste in ORware generieren**

Wichtig: Bevor mit der Generierung der Startliste begonnen werden kann, muss zuerst die Importdatei bearbeiten werden und danach gemäss Abschnit[t 3.5](#page-12-0) importiert werden. Folgende Vorarbeiten müssen durchgeführt werden:

- Allfällige Nachmeldungen (Zeilen) in der Datei erfassen, welcher nicht mehr im Anmeldeportal berücksichtigt wurden. Als Basis für die Zeilen kann die Grundlage des OL-Verbandes verwendet werden (Datei siehe Abschnitt [3.2\)](#page-3-0)
- Allfällig bereits per E-Mail gemeldete Früh-/Spärtstartende, welche dies bei der Anmeldung vergessen haben (Eintrag einer 1 in die Spalte STARTEARLY oder STARTLATE)
- Falls ein WRE-Event durchgeführt wird, dann werden keine Startzeitwünsche oder Eltern-Startzeiten erlaubt. Folgende Arbeiten müssen durchgeführt werden.
	- o Alle STARTEARLY oder STARTLATE Einträge bei den D20/H20/DE/HE entfernen.
	- o Alle CHILD-Optionen sowie Gruppen entfernen bei den D20/H20/DE/HE entfernen.
	- D20/H20 werden nach Piste ausgelost. DE/HE nach World Ranking. Es müssen 10er Blöcke basierend auf der Rangliste gebildet werden und danach in der Spalte BLOCK eingetragen werden (z.B. Block 11, 12, 13, 14, usw.)

Für die Erstellung von Startlisten mit ORware bestehen separate Anleitungen unter [https://www.picosoft.ch](https://www.picosoft.ch/) im Bereich Docs / Anleitungen (Startlisten erstellen (ausführliche Fassung) / Startlisten erstellen (kurze Checkliste)). In der Folge sind nur die wichtigsten Punkte aufgelistet:

#### → Mit Generieren Startlisten BEGINNEN mit Ja bestätigen

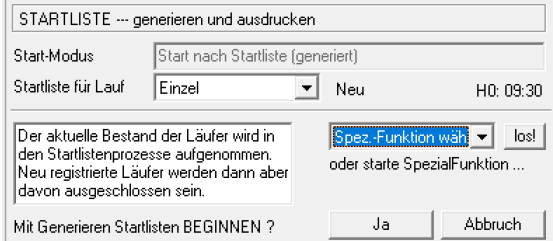

Schritt 1: Eintragen der Grundlagendaten. Zwingende Eingaben pro Kategorie:

- 1.St.Nummer: am einfachsten wird «auto» eingetragen. Dabei werden die Kategorien automatisch durchnummeriert. Weitere mögliche Werte sind «no (= keine Startnummer), «Zahl» (=absolute Zahl, ab der pro Kategorie gestartet wird).
- 1. Start: Format [H]H:MM:SS, relativ zu H0 (Nullzeit). Kann auch negativ sind (bis eine Stunde vor Wettkampfnullzeit). **Nur** falls keine Startzeiten vergeben werden sollen wie z.B. bei Offen-Kategorien, dann wird «no» eingegeben.
- Intervall: ist fix über die gesamte Kategorie. Format [M]M:SS (Minuten:Sekunden)
- n vak: Anzahl Vakantplätze. In der Regel werden auch bei einem Nationalen OL Vakant-Plätze vorgesehen. Die braucht es, damit man Nachmeldungen (die nach WO erlaubt sind) eintragen zu können. Oder um dort Läufer umzuteilen, die sich falsch angemeldet haben (z.B. falsche Kategorie oder falsches Geschlecht). Bei einem nationalen OL mit Anmeldeschluss wird in der Regel mindestens 2 eingegeben.

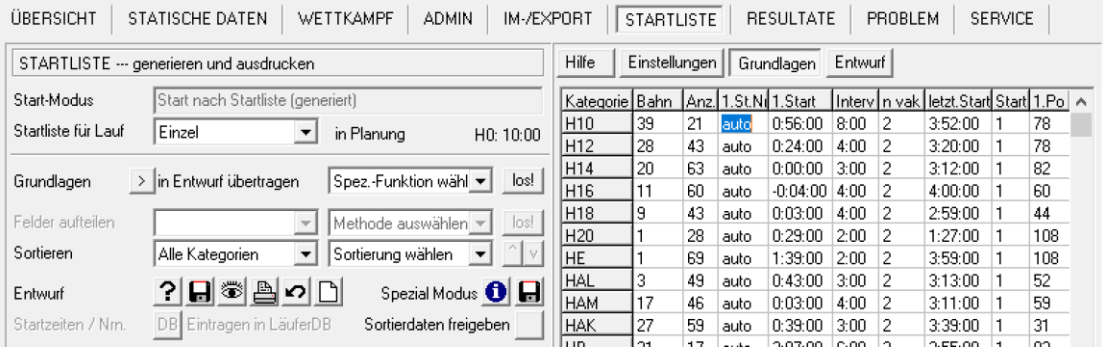

• Für die Offen-Kategorien (falls keine Voranmeldung – Spezialfall mit Voranmeldung siehe nächste Seite) wird die maximal mögliche Anzahl n vak über das gesamte Startzeitenfenster eingetragen. Nach Abschluss der Sortierung werden mit der Funktion «Vakante einfügen» diese fiktiven Teilnehmer eingefügt. Vakante erscheinen nicht auf Startliste und Startprotokoll. Es muss eine separate Liste geführt werden.

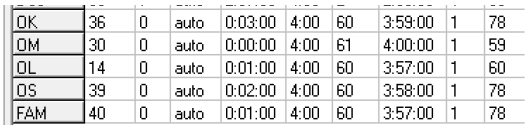

**HINWEIS:** Falls zuerst ein Test gemacht wird und später noch mehr Teilnehmer importiert werden, dann kann nochmals von vorne gestartet werden (kleine Schaltfläche unten links «neu beginnen»). Dabei werden alle Startlistendaten gelöscht. Ausnahme bildet die Grundlagendaten-Konfiguration – sie wird gespeichert und neu geladen.

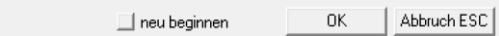

### **Spezialfall «Offen Kategorien mit Voranmeldung und Nachmeldungen am Lauftag**.

Hier können für das gesamte Startzeitfenster ebenfalls die nach der Voranmeldung noch maximal möglichen Vakantplätze eingetragen werden. Zuerst wird die Anzahl der möglichen Vakant-Plätze des gesamten Startfensters berechnet bei und n vak: die Anzahl Vakantplätze eingetragen. Nachdem alle Sortierungen abgeschlossen sind (und damit auch in den Offen-Kategorien Klub-/Familienmitglieder zu einer ähnlichen Startzeit eingeteilt sind), wird folgendermassen vorgegangen: Wahl von Spezialfunktion Vakante einfügen / Los! Für die Offen-Kategorien können nun die Vakantplätze zeilenweise herumgezogen werden (Doppelklick auf Zeile und dann mit vorderster Kolonne (grau) an den gewünschten Platz ziehen). Die Offen-Kategorien weisen damit kein regelmässiges Startintervall auf – dies ist gewusst so gewollt und nicht vorgeschrieben.

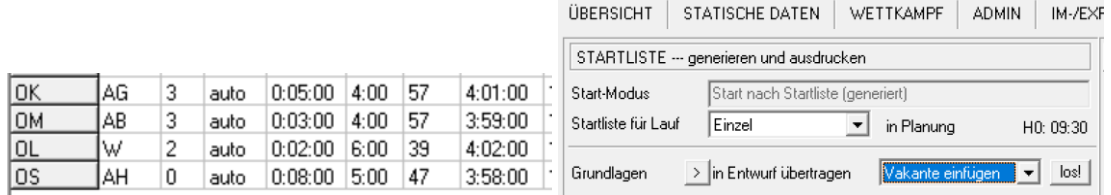

#### **Spezialfall WRE-Event und/oder Startliste nach PISTE-Rangliste**

Es gibt keine Anleitung, wie eine Startliste nach WRE-Vorgaben erstellt wird. Je nach Anforderung (das ändert sich von Lauf zu Lauf) muss mit den zur Verfügung stehenden Sortier-Funktionen etwas herumgespielt werden. Die Herausforderung mit den 10er Gruppen wird folgendermassen gelöst (für die betreffenden Kategorien):

- Import-Datei
	- o Sortieren der Import-Datei nach den Piste-Punkten (D20/H20) resp. dem IOF-Ranking(DE/HE)
	- o gruppenweise die gleiche Blocknummer eintragen. Z.B. bei 43 Startenden
		- Block 11: Rang 41-43
		- Block 12: Rang 31-40
		- **Block 13: Rang 21-30**
		- Block 14: Rang 11-20
		- **Block 15: Rang 1-10**
- Startlisten-Modul)
	- o ZUERST Startliste für alle Kategorien auslosen.
	- o Erst AM SCHLUSS dann noch die Spezialwünsche der Elite-Kategorien auslosen:
		- Kategorie zuerst Randomisieren
		- Dann nach Blöcken sortieren

Wenn die Startlistenerstellung unterbrochen und mit Weiter wieder gestartet wird, dann erscheint die folgende Meldung. Sie kann ignoriert werden.

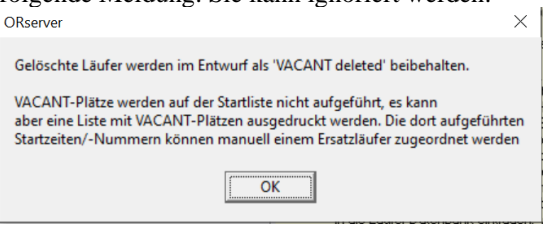

Schritt 2: Grundlagen in Entwurf übertragen

Sortieren

Alle Kategorien

• Wahl der Schaltfläche oder Entwurf (rechts neben Grundlagen). Die Teilnehmer sind basierend auf der Eingabe-/Import-Reihenfolge sortiert

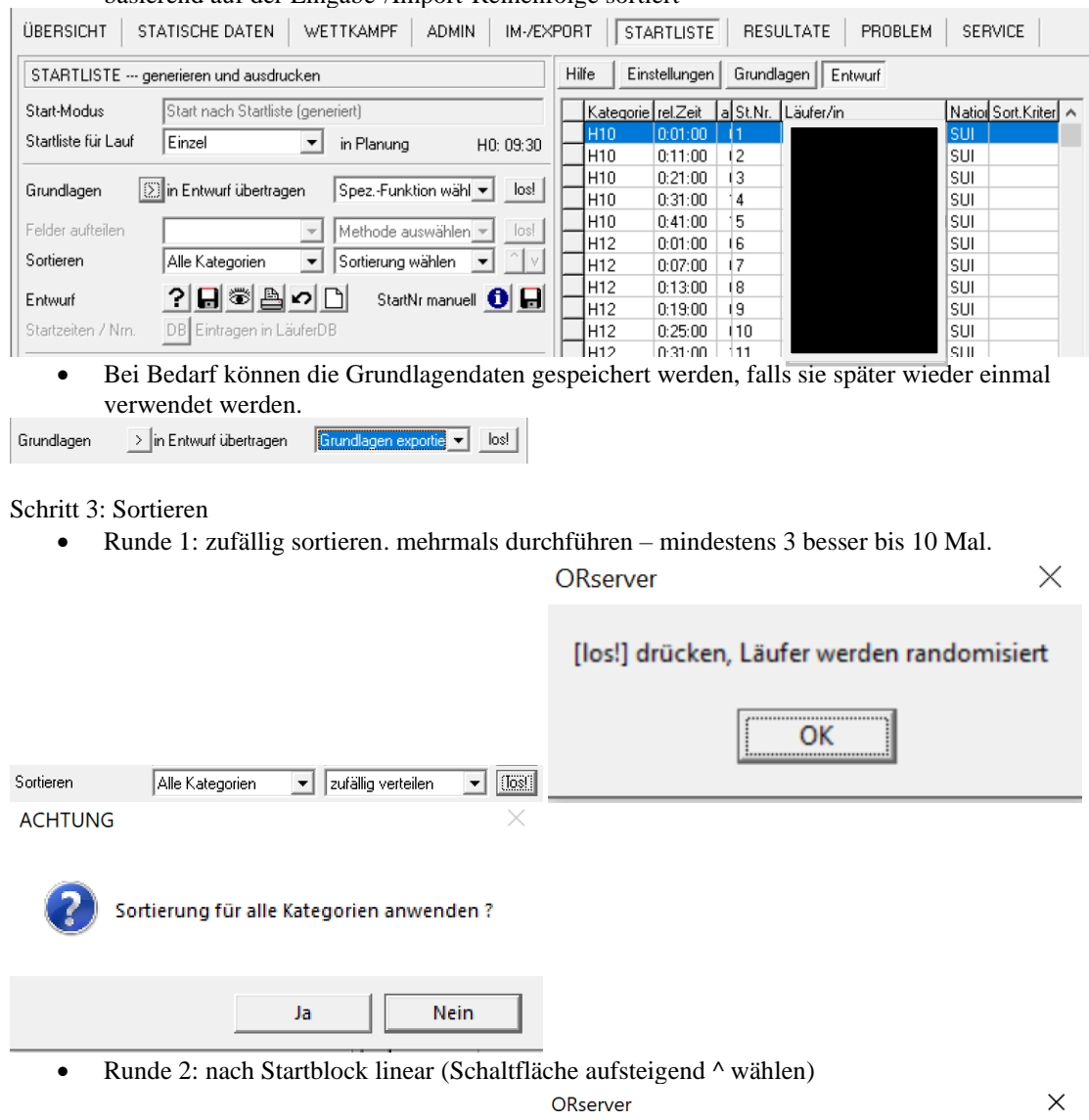

TH nach Startblock (line T | 0 V

Zum Sortieren [^] (aufwärts) oder [v] (abwärts) drücken

OK

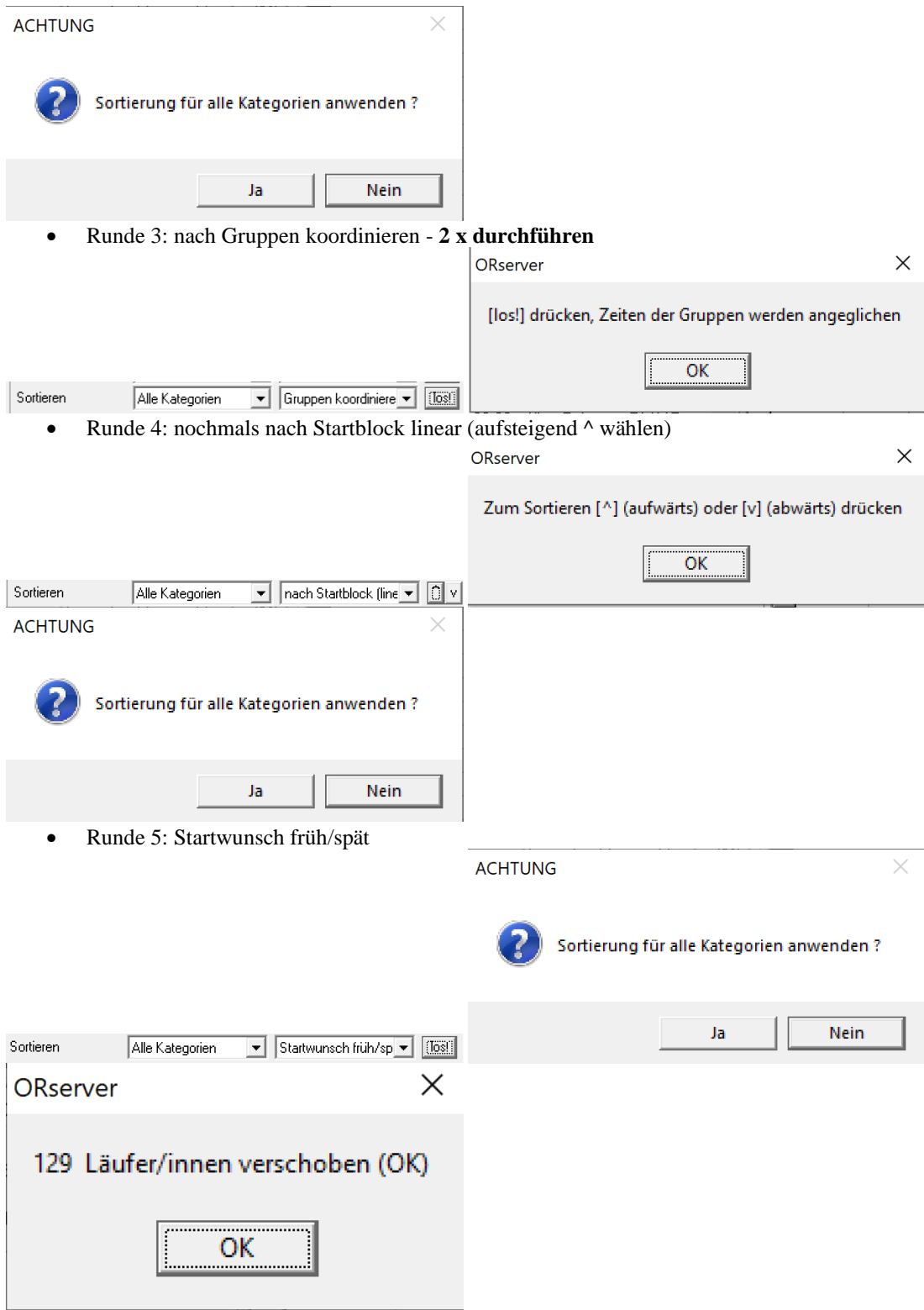

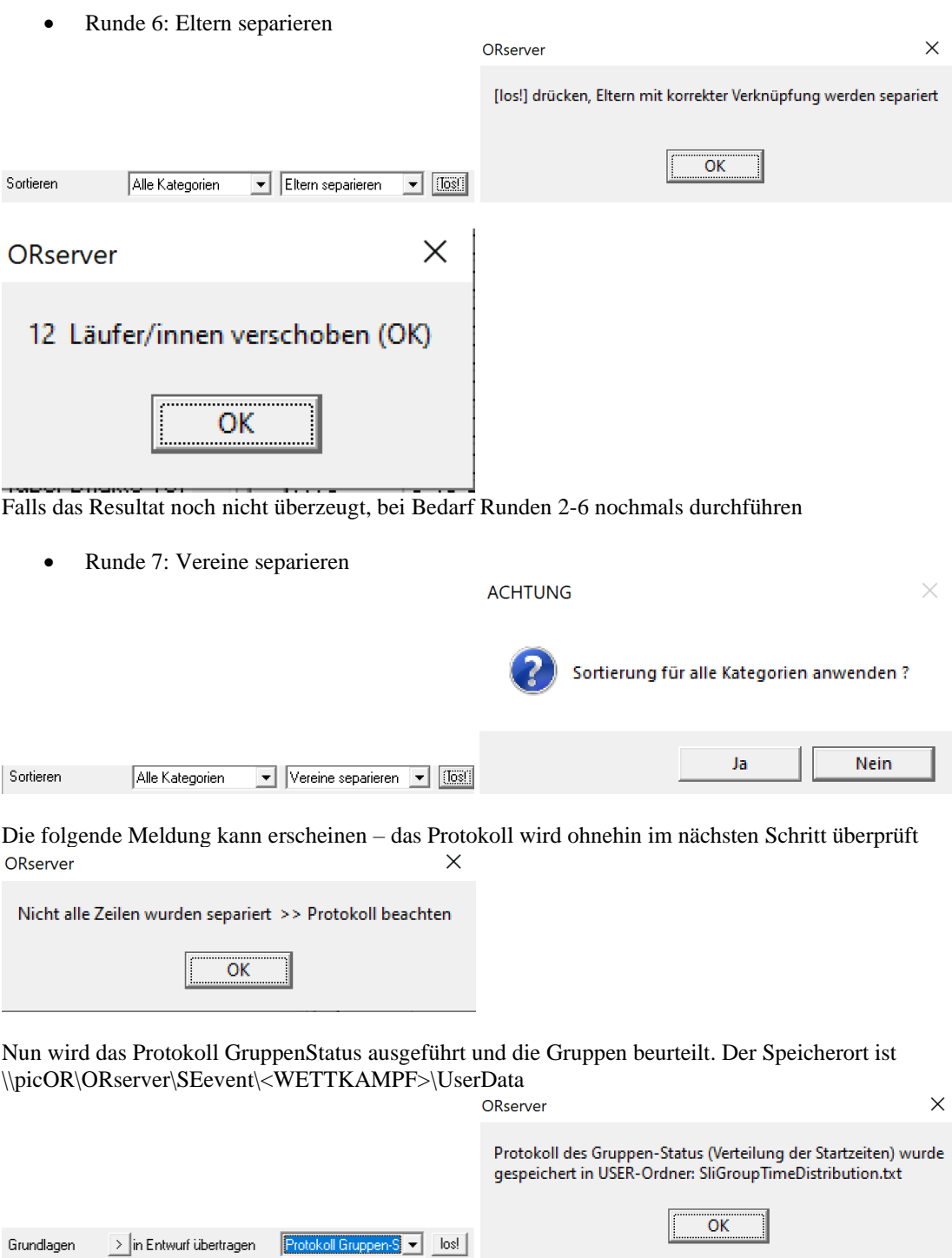

• Runde 8: Gruppen koord (max. Diff). Anzahl gemäss dem Protokoll von Schritt 7 eingeben. Ziel sollte es sein, dass die Differenz in der Gruppe < 1h ist (besser weniger).  $\ddot{\phantom{0}}$ 

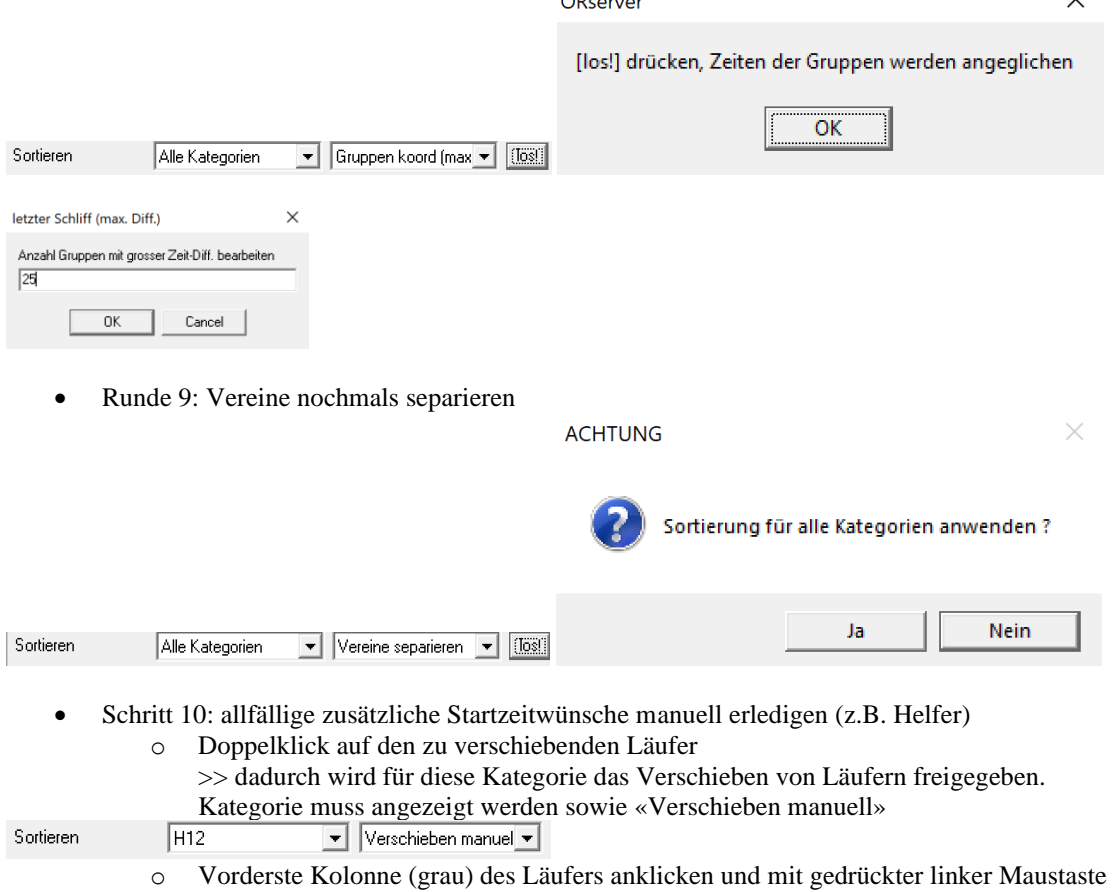

- den Läufer an die gewünschte Stelle ziehen. Es kann nicht über die Kategoriengrenze hinaus verschoben werden.
- Schritt 11: Entwurf übeprüfen. Schaltfläche Fragezeichen. Es dürfen keine Fehler vorhanden sein.

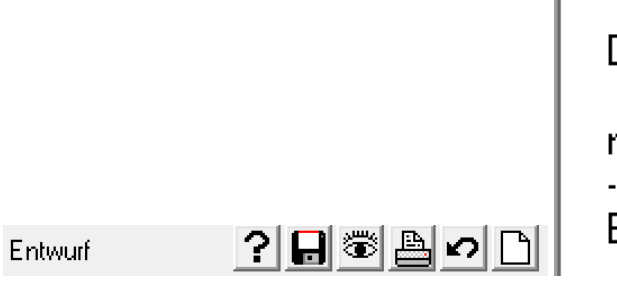

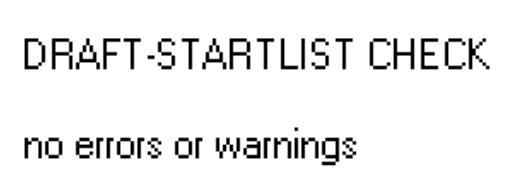

----------------

Ende Log

• Schritt 12: Entwurf anschauen. Schaltfläche Auge. Hier kann die Startliste überprüfen werden (z.B. Starzeitwünsche oder Helfereinteilungen). Bei Bedarf kann sie auch gedruckt werden (Schaltfläche Drucken).

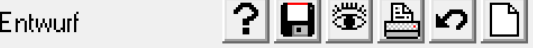

• (optional) Schritt 13: Falls die Kategorien DE/HE/D20/H20 nach Piste bzw. World Ranking ausgelost werden, dann werden diese nun separat nochmals sortiert. Die beiden Schritt müssen für jede Kategorie separat durchgeführt werden.

*Sortieren mindestens 3 x durchführen* Sortieren  $H_{\text{E}}$  $\left| \bullet \right|$  zufällig verteilen  $\bullet$   $\boxed{108}$ *Nach Starblock (aufsteigend* ^ *wählen)*<br>Sortieren **HE HE T** | nach Startblock (line **T** | 0 **V** Sortieren **HE** 

*Vereine separieren (und prüfen, dass dabei nicht jemand in den falschen Block rutscht – sonst manuell korrigieren)*

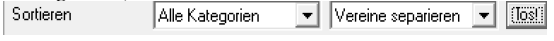

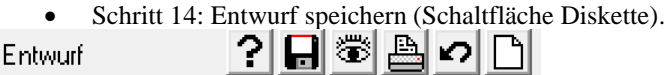

- (optional) Schritt 15: Falls weitere Änderungen gemacht werden, dann kann mit der Pfeil zurück auch wieder rückgängig gemacht werden. Danach muss der Entwurf nochmals gespeichert werden.
- Schritt 16: Wenn alles in Ordnung ist, dann kann der Entwurf in die DB übertragen werden: Achtung: Dieser Schritt kann nicht rückgängig gemacht werden. Es ist nur möglich, wieder von vorne zu beginnen (inkl. Übernahme der Grundlagendaten).

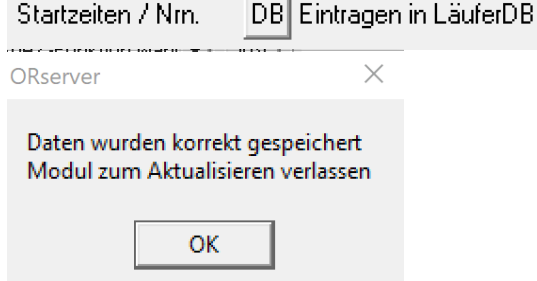

Hinweis: Bei Bedarf kann nochmals von vorne gestartet werden (kleine Schaltfläche unten links «neu beginnen»). Dabei werden alle Startlistendaten gelöscht. Ausnahme bildet die Grundlagendaten-Konfiguration – sie wird gespeichert und neu geladen (siehe folgender Printscreen)

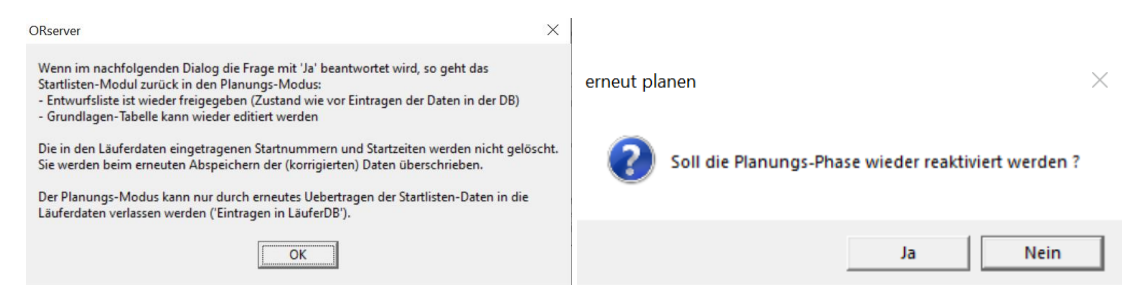

#### **3.8. Optional: Startliste / Vorstart-Checkliste (Startkontrolle) ausdrucken**

Sowohl nach der Erstellung der Startliste aus importieren Startzeiten (siehe Abschnitt [3.6\)](#page-13-0) als auch nach der Generierung der Startliste mittels ORware (siehe Abschnitt [3.7\)](#page-14-0) kann eine Startliste sowie eine Vorstart-Checkliste / Startkontrolle ausgedruckt werden. Wahl von Menü Startliste / Startliste drucken / Format: Start-Kontrolle sowie Drucken (Schaltfläche)

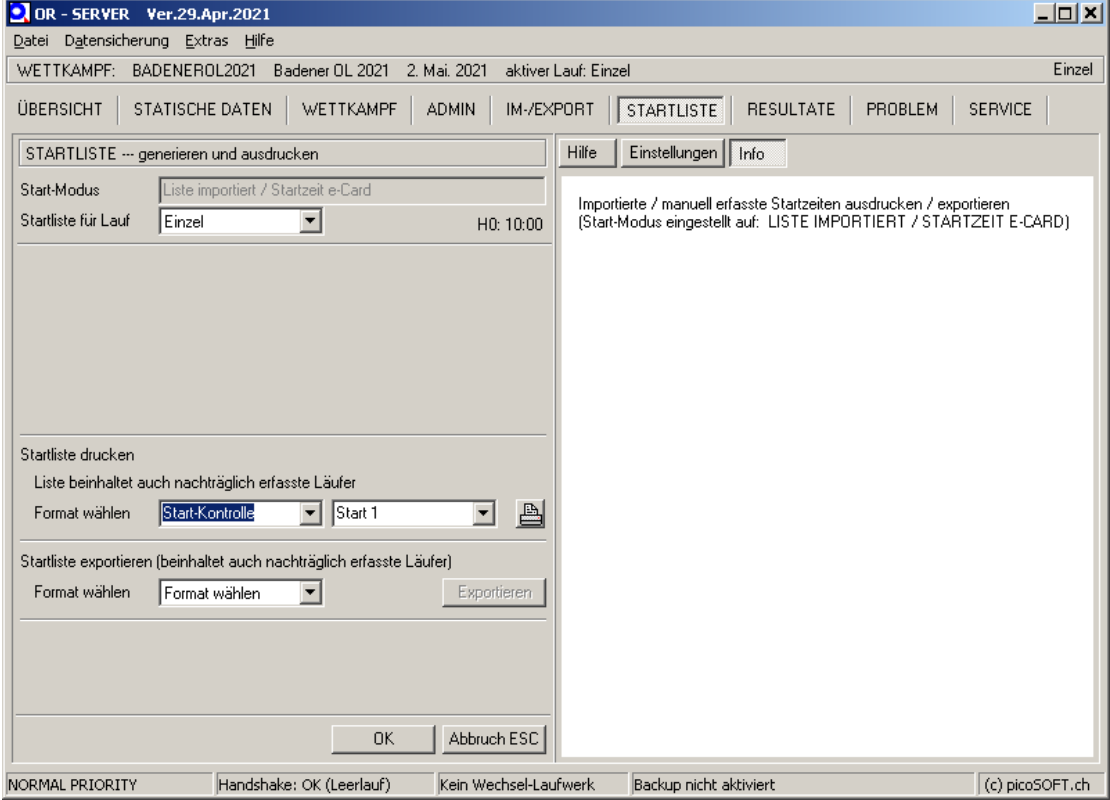

Startliste mittels Wahl von Menü Startliste / Startliste drucken / Format: Startliste (Listenzeit) sowie Drucken. Falls fortlaufende Liste gewünscht wird, dann den Haken "einzelne Seiten" entfernen.

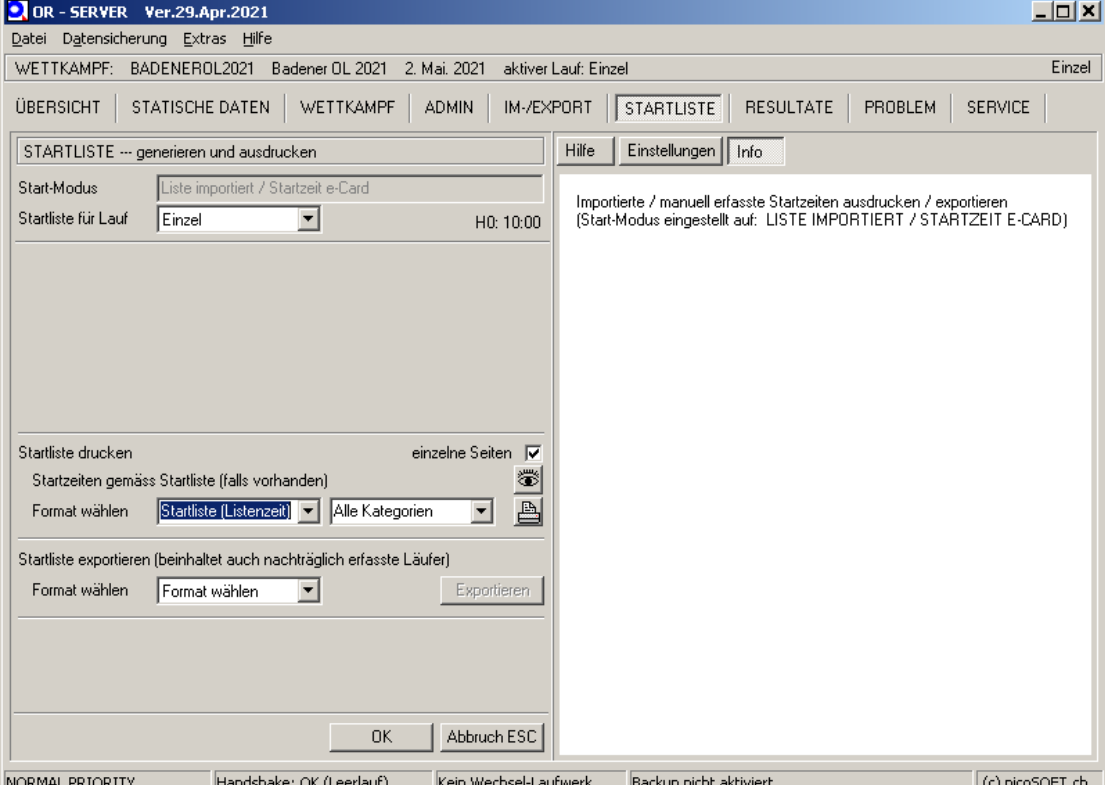

Für den Ausdruck wird der konfigurierte Standard-Drucker gewählt. Falls ein PDF erstellt werden soll, dann kann der Drucker konfiguriert werden (Einstellungen).

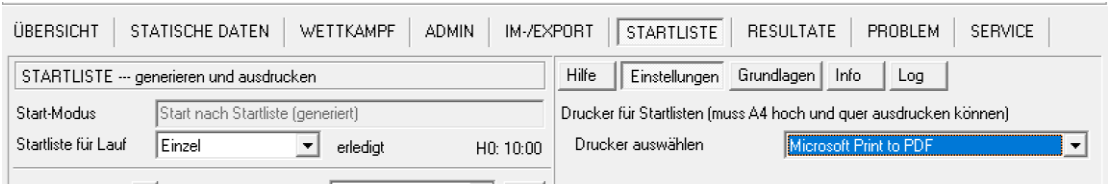

### **3.9. Optional: Startliste bei Swiss Orienteering publizieren**

Falls die in Abschnitt [3.6](#page-13-0) ode[r 3.7](#page-14-0) erstellte Startliste bei Swiss Orienteering publiziert werden soll, dann wird folgendermassen vorgegangen:

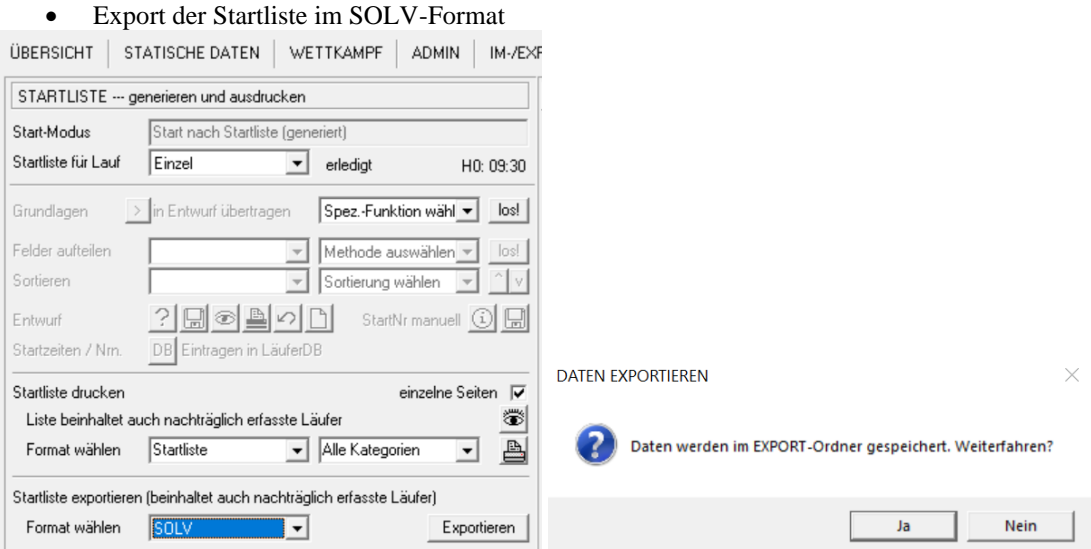

Die Datei wird unter \\picOR\ORserver\SEevent\<EVENT>\ExportData abgelegt.

 $\times$ 

ORserver

Daten exportiert in Datei: ORexpStart-SOLV\_ZURZACHER2022-Single.csv

 $\overline{\alpha}$ 

• Die Datei wird auf der Homepage bei Swiss Orienteering hochgeladen. Wahl von Startlisten und Upload. Den gewünschten Wettkampf auswählen. Danach die Eingaben gemäss Printscreen vornehmen. Am Schluss Abschicken wählen.

home | o-l.ch | forum | termine | startlisten | ranglisten | punkteliste | läufer DB

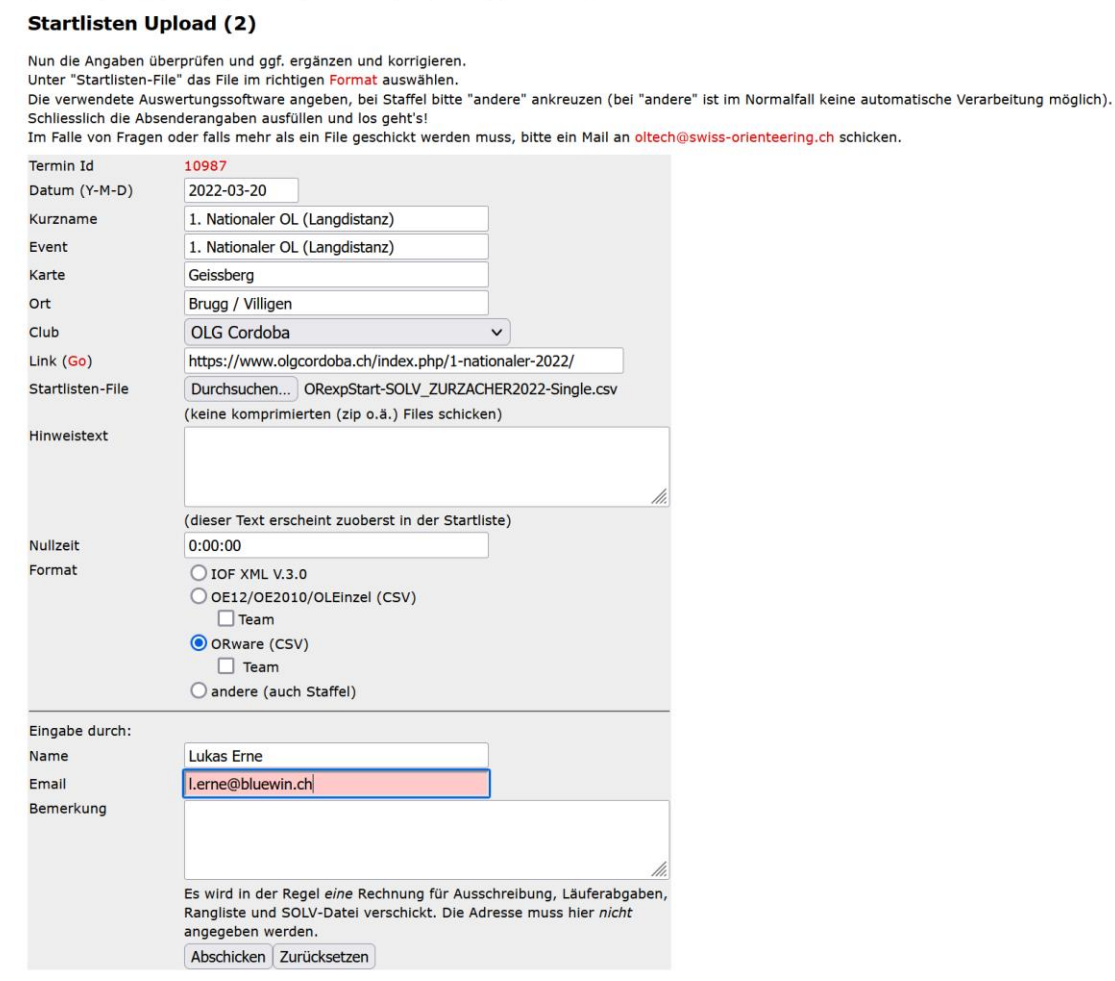

• Startliste testen mit der URL «Teste die Startliste». Falls das Resultat in Ordnung ist, danach mit Eingabe der SOLV-Nummer die Startliste freischalten.<br>In dem | c-I.ch | forum | termine | startlisten | ranglisten | punkteliste | läufer DB

#### **Do Upload**

Besten Dank für die Übermittlung Deiner Startliste.

#### Freischalten von Startlisten NEW

Teste die Startliste in einem neuen Fenster! Danach schliesse das Fenster, um hierher zurückzukehren.

Wenn alles in Ordnung ist, gib hier deine SOLV-Nr. ein und drücke auf "Freischalten". Die Startliste wird damit unmittelbar für alle zugänglich. SOLV-Nr: HQ0ERL Freischalten

Wenn die Startliste nicht korrekt erscheint (kann sein bei speziellen OLs, Staffel etc.), keine Panik! Wir werden uns darum kümmern.

Gehe zurück zu www.o-l.ch.

#### **3.10. Optional: Startzeiten vor der Publikation der Startliste anpassen**

Falls Startzeiten auf Grund von Rückmeldungen des TD verschoben werden müssen, dann wird grundsätzlich folgendermassen vorgegangen.

- Im ORClient [Läuferdaten] anwählen
- Den Läufer auf der anzupassenden Startzeit auswählen (Bearbeitungsmodus *6 Modifizieren Läuferdaten (Suchen nach Name)* wählen)
- Dem Läufer die Startnummer 3000 sowie eine Startzeit am Schluss des Startzeitenfensters zuweisen.

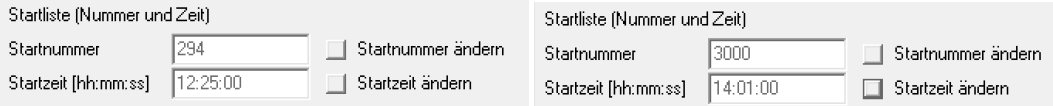

• Mit Speichern (F2) abschliessen

#### Speichern F2

- Dem gewünschten Läufer die Startzeit zuweisen mittels Läufer auswählen (Bearbeitungsmodus *6 Modifizieren Läuferdaten (Suchen nach Name)* wählen)
- Dem Läufer die freie Startnummer (Beispiel: 294) sowie die Startzeit (Beispiel 14:25) zuweisen.
- Mit Speichern (F2) abschliessen

#### Speichern F2

• Nun wird das gleiche Prozedere mit dem Läufer mit der Startzeit 3000 wiederholt (Bearbeitungsmodus *8 Modifizieren Läuferdaten (Suchen nach Startnummer)* wählen). Er kann auf die frei gewordene Startnummer/Startzeit «verschoben» werden.

#### **3.11. Optional: Mutation von SI-Card-Nummern vordem Wettkampf/Auslesen**

- SI-Card-Nummern werden folgendermassen angepasst:
	- Im ORClient [Läuferdaten] anwählen
	- Bearbeitungsmodus *6 Modifizieren Läuferdaten (Suchen nach Name)* wählen
	- Eingabe des Nachnamens, aufrufen des Läufers durch Doppelklick auf den entsprechenden Namen
	- Gewünschte Anpassung vornehmen durch Wahl der kleinen Schaltfläche «e-Card-Nummer ändern». Neue Nummer eintragen und OK.

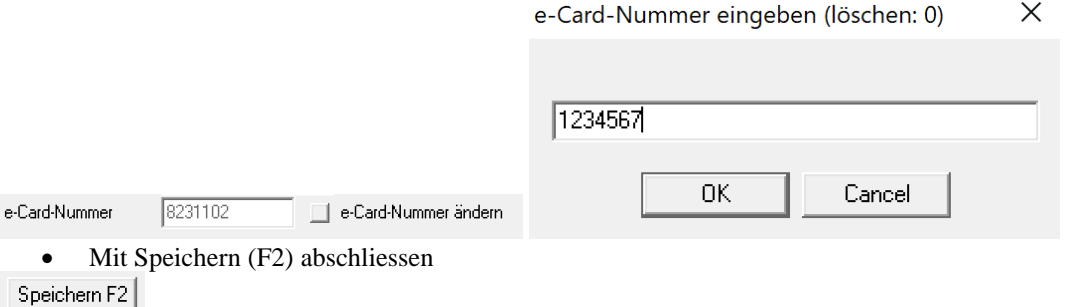

#### **3.12. Optional: Starzeitübernahme durch einen anderen Läufer vor dem Wettkampf/Auslesen** Bei Nationalen OL kann der Startplatz weitergegeben. Die Mutation wird folgendermassen

durchgeführt:

- Im ORClient [Läuferdaten] anwählen
- Bearbeitungsmodus *6 Modifizieren Läuferdaten (Suchen nach Name)* wählen
- Den Läufer suchen, welcher seinen Startplatz weitergibt. Aufrufen des gefundenen Läufers durch Doppelklick auf den entsprechenden Namen

Hilfe | Info

1000000 Fritschy Peter 1949-M MG4FRP Rüfenacht BE ol norska

- Name, Vorname, Geschlecht, Jahrgang, Wohnort und Verein im linken Bereich anpassen. Danach im rechten Bereich eCard anpassen
- Mit Speichern (F2) abschliessen

Speichern F2

#### **3.13. Optional: Nachmeldungen auf Vakant-Plätzen erfassen vor dem Wettkampf/Auslesen** Nachmeldungen werden folgendermassen auf Vakant-Plätzen erfasst:

- Im ORServer [Startliste] auswählen. Danach Vakant-Startplätze ausdrucken (Drucker-
- Symbol). Auf dem Ausdruck die Startnummer / Startzeit des Vakant-Startplatzes bestimmen<br>
Vakant-Flätze ducken

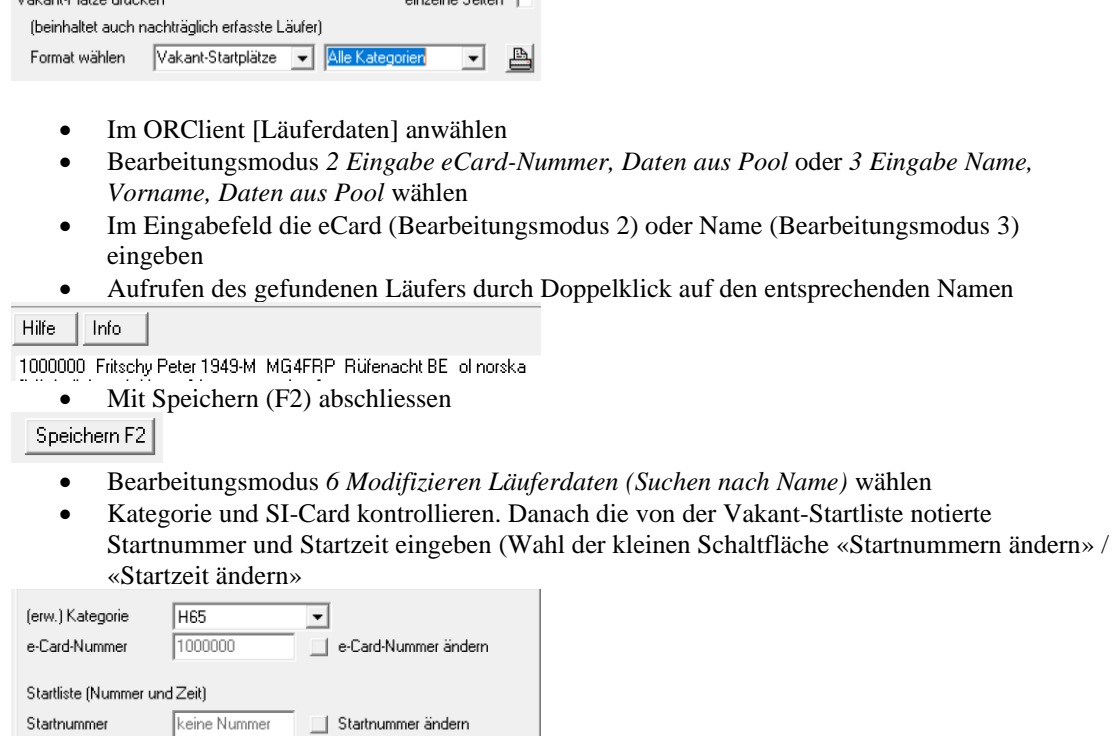

• Mit Speichern (F2) abschliessen Speichern F2

Startzeit [hh:mm:ss] | keine Zeit

### **3.14. Wettkampf während der Vorbereitung sichern**

 $\overline{\phantom{a}}$  Startzeit ändern

Auch wenn ein Wettkampf noch nicht vollständig vorbereitet ist, kann er bereits gesichert werden, damit er im Notfall auf einem anderen Computer wieder verwendet werden kann.

Im Menü Datei Wahl von Aktuellen Wettkampf archivieren/kopieren → Speicherort auswählen und Wahl von OK. Rückfrage Speicherort mit Ja bestätigen. Der gesicherte Event-Ordner kann vollständig kopiert und bei Bedarf unter \\picOR\ORserver\SEevent\ hinkopiert werden

# *4. Arbeiten am Lauftag*

In diesem Kapitel wird beschrieben, wie bei einem Regionalen OL Läufer am Wettkampftag angemeldet werden können oder wie man Änderungen an Läuferdaten durchführen kann.

### **4.1. Backup aktivieren**

Datensicherung → Wettkampf sichern, Ordner festlegen → Ordner auswählen (zB. C:\temp) → Wettkampf sichern, Sicherungsintervall festlegen (20Min) → Wettkampf sichern –Los!

#### **4.2. Inkrement-Backup**

Als zusätzliches Backup soll das Inkrement Backup gewählt werden. Datenspiegelung ist bei Läufen > 500 Läufer deutlich zu langsam (zu grosse Datenmenge)

- Netzwerk aufstellen und Server und Backupserver starten
- ORServer: *Datensicherung->Inkrement-Backup Zielordner festlegen* wählen und den entsprechenden Ordner im ORServer Verzeichnis auf dem Backup Server auswählen (z.B. Ordner: c:\picOR\ORserver).

• *Inkrement-Backup – ein /aus* muss auf gestartet sein. Backup wird in \picOR\ORserver\SErescue gespeichert.

### **4.3. Strecke neutralisieren**

Falls eine Strecke neutralisiert werden muss (Brätelstelle oder Kartewechsel) so wird dies folgendermassen erledigt:

- ORserver öffnen
- [PROBLEM] anwählen
- Wahl von Schaltfläche "Zeit von Bahnsegmenten" neutralisieren

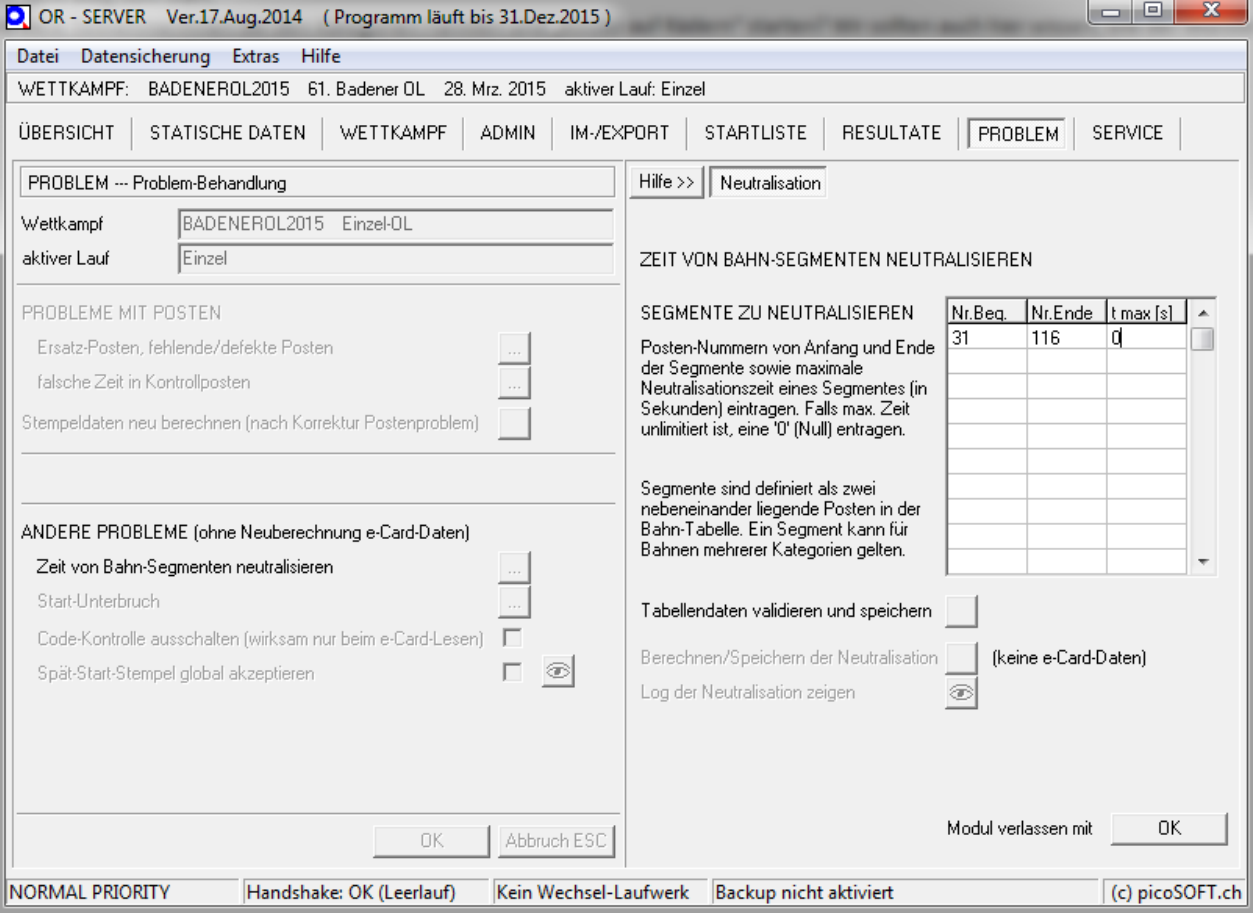

• Posten eintragen und falls gewünscht die maximale Neutralisationszeit eingeben

- Tabellendaten validieren und speichern.
- NUR Falls bereits Läufer ausgelesen haben. Wahl von Berechnen/Speichern der Neutralisation
- Modul verlassen mit OK

#### **4.4. Läuferdaten mit ORclient eingeben**

- ORclient öffnen und mit *Extras->Konfigurations-Assistent* konfigurieren
- [Läuferdaten] anwählen
- Bearbeitungsmodus 1 (Einlesen e-Card...) wählen, um Läufer anhand ihrer SI-Card aus der SOLV-Datenbank einzugeben.
- Vorgehen:
	- SI-Card einlesen -> Nach SOLV-Datenbank zugeordneter Läufer wird angezeigt
	- Kategorie erfragen/überprüfen/eintragen
	-

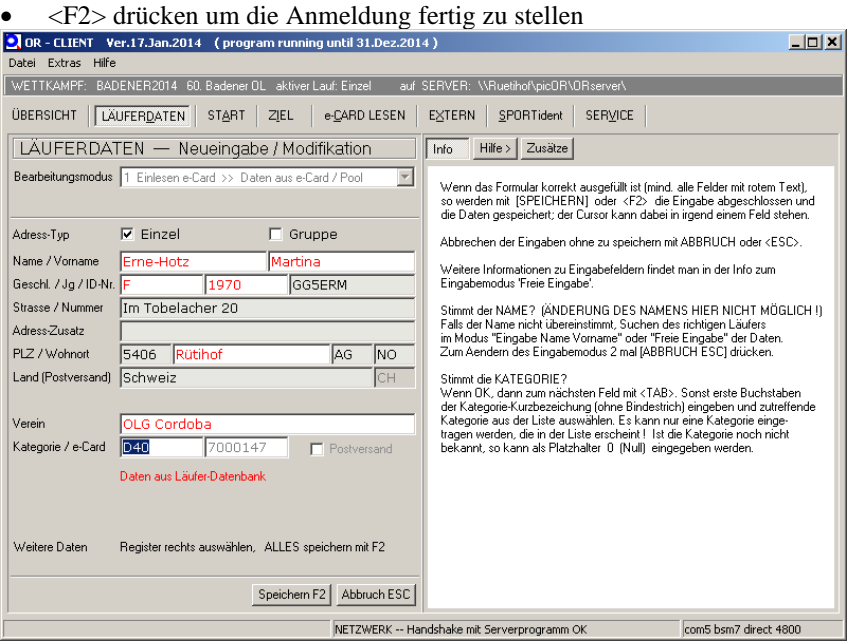

Falls die Daten nach dem Einlesen geändert werden soll (Läufer wählt eine andere Kategorie oder läuft mit Badge des Kollegen), können die roten Felder editiert werden. F2 für Speichern am Schluss.

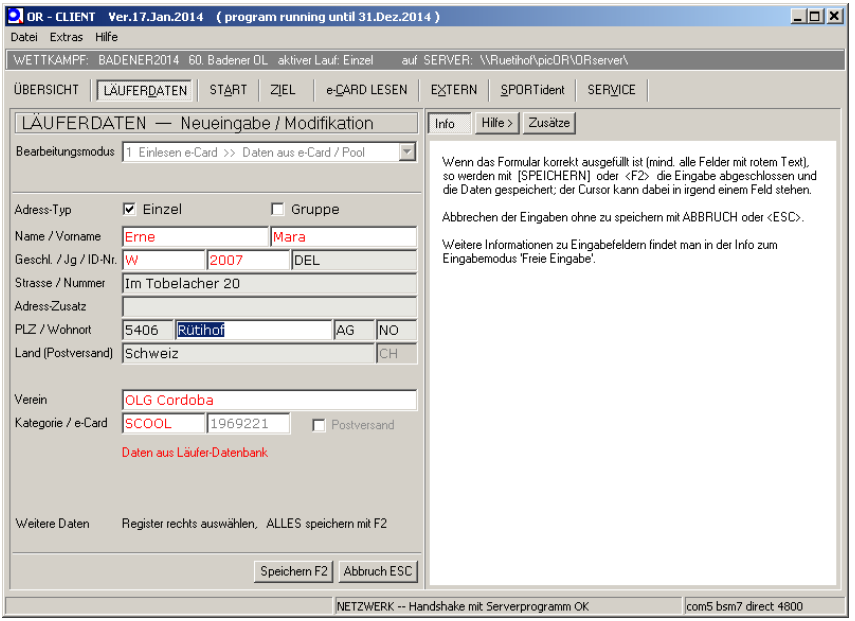

#### **4.5. Läuferdaten mit ORclient und SI-Mietbadge eingeben**

Die Erfassung erfolgt analog den Läufern mit eigenem Badge. Wenn der Läufer den Mietbadge einliesst, dann springt das Programm zum Modus 3 (freie Eingabe). Zwei Fälle sind zu beachten: 4 (freie Eingabe), wobei der SI-Badge bereits eingetragen ist.

- Nun kann im Feld Name einen bestehenden Läufer gesucht werden (Läufer hat den Badge zu Hause vergessen). Mit F2 abschliessen.
- Falls der Läufer neu ist (oder Familie, Sie + Er) z.B. "Bla bla" eingeben, damit auf der rechten Seite nur noch der Eintrag neuer Läufer vorhanden ist. Danach ENTER. Nun wechselt das Programm in Modus 4 (freie Eingabe), wobei der SI-Badge bereits eingetragen ist. Nun werden die Namen und Vornamen eingetragen. Falls eine Gruppe angemeldet wird (z.B. Familien / Sie & Er) die Option Gruppe auswählen. Damit können im Freitext die Angaben eingegeben werden, wobei mit dem Nachnamen/Geschlecht gestartet wird.

#### **4.6. Mutation von Läuferdaten**

- Im ORClient [Läuferdaten] anwählen
- Bearbeitungsmodus *6 Modifizieren Läuferdaten (Suchen nach Name)* wählen
- Eingabe des Nachnamens, aufrufen des Läufers durch Doppelklick auf den entsprechenden Namen
- Auf der linken Seite kann Name/Adresse/Verein mutiert werden
- Im ersten Tab (Div. Daten) können die Anmeldeangaben mutiert werden
- Im dritten Tab können die e-Card Daten eingesehen/mutiert werden
	- o Für manuelle Korrektur eines Stempels: "*Card-Daten und Resultate ändern*" wählen, mit rechter Maustaste auf Posten: "Stempel akzeptieren"

#### **4.7. (Aus-)Lesen von SI-Cards nach dem Lauf**

- In ORClient [E-Card Lesen] anwählen
- Lesestation und Drucker konfigurieren

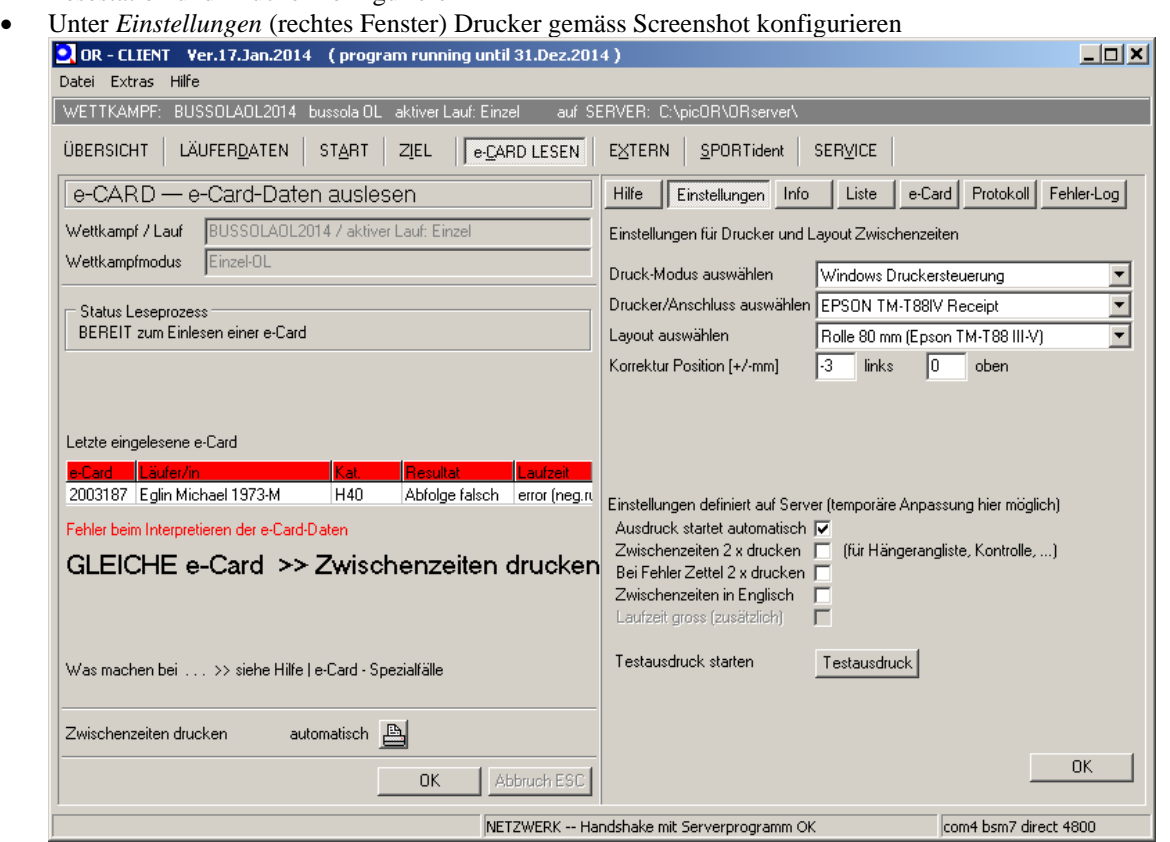

#### **4.8. Ranglisten drucken**

Achtung: Drucker muss Standarddrucker sein. Wenn Druck nicht funktioniert: Drucker im Windows als Standarddrucker selektieren. ORServer schliessen und gleich wieder öffnen. Arbeit an Stationen wird dann kurzzeitig unterbrochen, Warnung kann aber ignoriert warden.

- **Druck-Automatik**: *OR-Server -> Resultate* dann "*Druck-Automatik*" aktivieren und *Druck-Intervall* eingeben.
- **Manuell**: *OR-Server -> Resultate* und entsprechende Wahl unter *"Rangliste Manuell ausdrucken"* mit [los!] anzeigen und mit Druckersymbol drucken

#### **4.9. Fehlende Läufer anzeigen**

• Im *ORServer->Resultate* und dann [Fehlende] anklicken

#### **4.10. Läufer mit falschem Posten anzeigen**

- Im ORClient [Läuferdaten] anwählen
- Bearbeitungsmodus *16 Listenauswahl Läufer/Gruppen mit Fehlern (aktueller Lauf)* wählen
- Mit [TAB] und Pfeiltasten gewünschten Läufer auswählen.
- Mit [ENTER] wird Läufer zum Editieren aufgerufen.
- Bei Bedarf können Posten gewertet oder Zeiten korrigiert werden (siehe auch Abschitt [4.12\)](#page-29-0)
- Mit [F2] speichern, falls Änderungen vorgenommen wurden. [ESC] falls Maske verlassen werden soll.

#### **4.11. Läufer mit fehlender Startzeit/Zielzeit klassieren**

- Im ORClient [Läuferdaten] anwählen
- Bearbeitungsmodus *6 Modifizieren Läuferdaten (Suchen nach Name)* wählen
- Eingabe des Nachnamens, aufrufen des Läufers durch Doppelklick auf den entsprechenden Namen
- Im zweiten Tab kann die Laufzeit mutiert werden
	- o Es können vier unterschiedliche Startzeiten gespeichert und angewählt werden: extern (nach Startliste) e-Card (bei Startauslösen mit SI-Card) extern (Startgatter) oder Manuell.
	- o Es können vier unterschiedliche Zielzeiten gespeichert und angewählt werden: beendet (?), e-Card (Zielstempel), extern (Lichtschranke) oder Manuell
	- o Zum ändern einer Start-/Zielzeit: "*ändern*" anwählen, "*manuelle Auswhl der Start/Zielzeit*" wählen und die gewählte Zeit anklicken

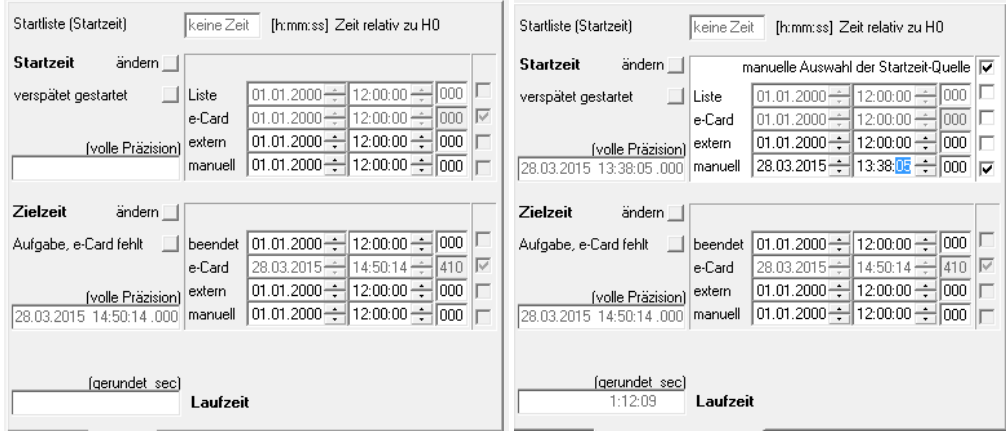

#### <span id="page-29-0"></span>**4.12. Läufer mit fehlendem Posten klassieren (nur in begründeten Fällen)**

- Im ORClient [Läuferdaten] anwählen
- Bearbeitungsmodus *6 Modifizieren Läuferdaten (Suchen nach Name)* wählen
- Eingabe des Nachnamens, aufrufen des Läufers durch Doppelklick auf den entsprechenden Namen
- Im dritten Tab können die e-Card Daten eingesehen/mutiert werden
	- o Für manuelle Korrektur eines Stempels: "*Card-Daten und Resultate ändern*" wählen, mit rechter Maustaste auf Posten: "Stempel akzeptieren"

#### **4.13. Läufer klassieren, die nicht ausgelesen haben**

- Im *ORClient->Läuferdaten* und dann mit Menü 6 den Läufer suchen und auswählen
- Im Register "Laufzeit (man)" unten Wahl von [Aufgabe e-Card fehlt] anklicken. Danach ist der Läufer korrekt verbucht.

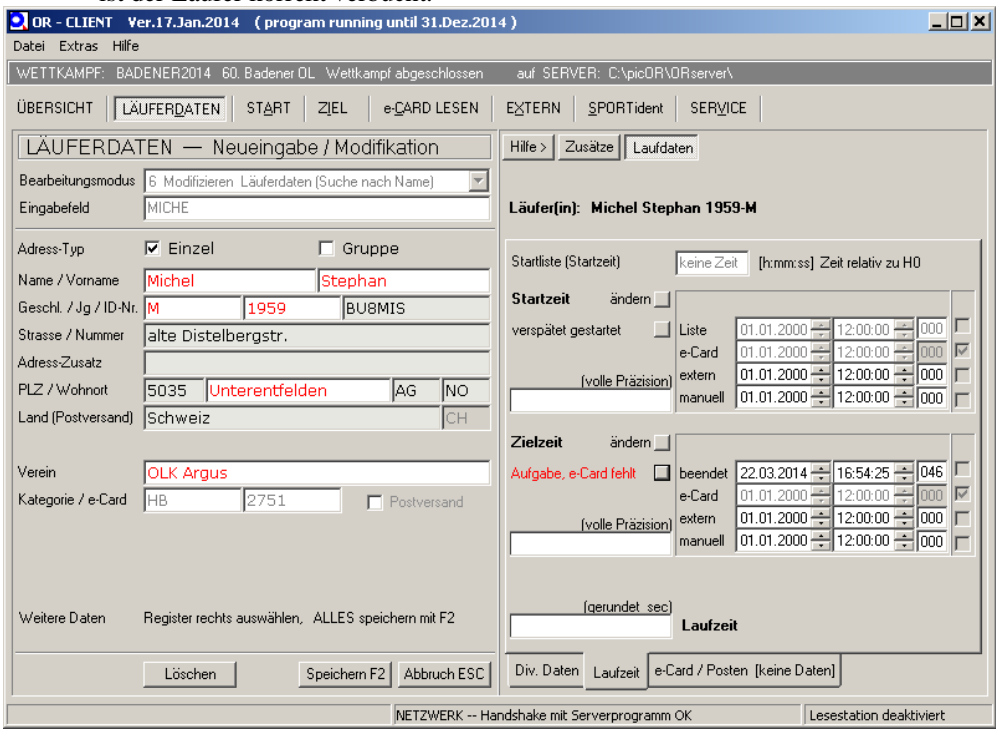

#### **4.14. Läufer ausser Konkurrenz klassieren**

- Im *ORClient->Läuferdaten* und dann mit Menü 6 den Läufer suchen und auswählen
- Unter Laufdaten im Register "Div. Daten" unter dem Punkt Wertung die Option "ausser Konkurrenz"

### **4.15. Läufer löschen, welche nicht antreten (vorangemeldet, aber kein Start)**

**Hinweis:** Nur bei regionalen OL mit Voranmeldung durchführen.

• Im ORClient [Läuferdaten] anwählen

Ja

 $Nein$ </u>

• Bearbeitungsmodus 6 Modifizieren Läuferdaten (Suchen nach Name) wählen • Wahl von [Löschen]

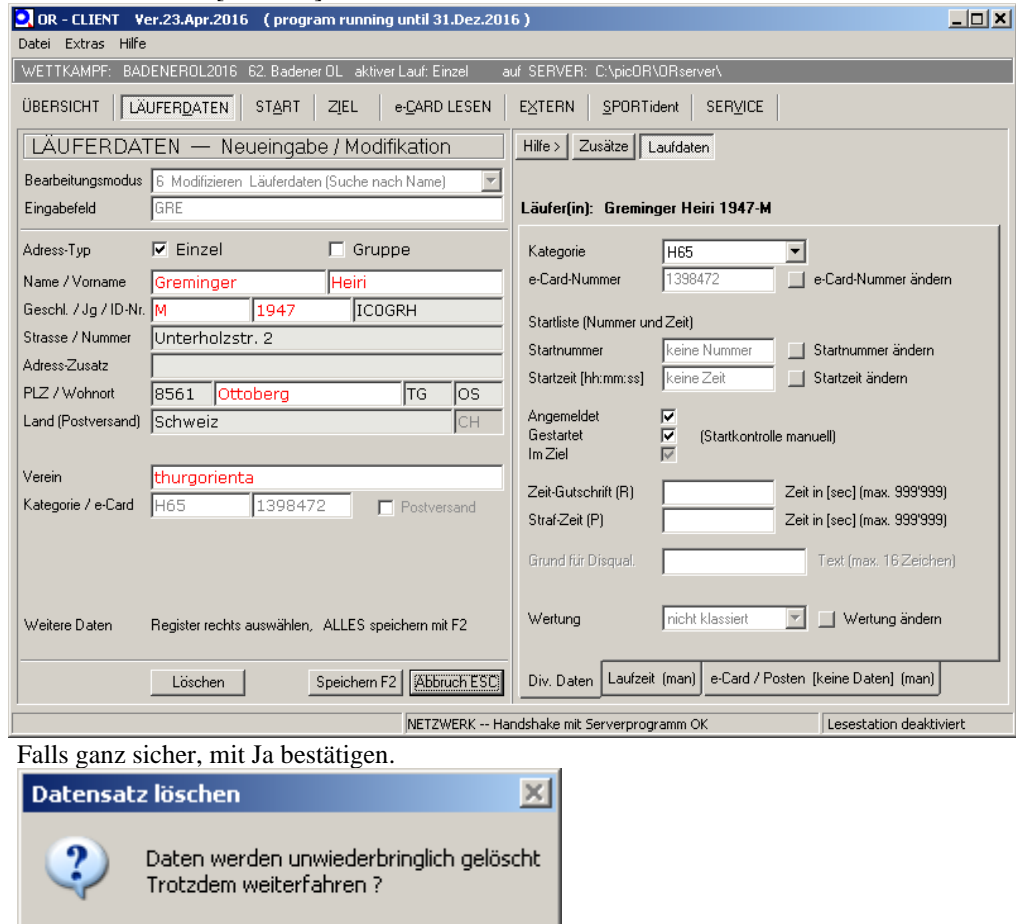

#### **4.16. Fehlender Posten / Ersetzter Posten**

- In ORServer den Tab *Problem* wählen
- *Ersatz-Posten, fehlende / defekte Posten* wählen
- Ersatz-Posten: im oberen Dialog die entsprechenden Felder ausfüllen
- Fehlende Posten: im unteren Dialog die entsprechenden Felder ausfüllen
- *Stempeldaten neu berechnen* anwählen, wenn im folgenden Dialogfenster ("Manuell korrigierte Daten auch neu berechnen" ja gewählt wird, gehen alle manuellen Mutationen verloren!
- Betrifft der Fehlende / Ersetzte Posten nur wenige Läufer wird eine manuelle Mutation empfohlen (siehe "*Mutation von Läuferdaten*")

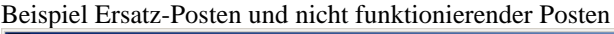

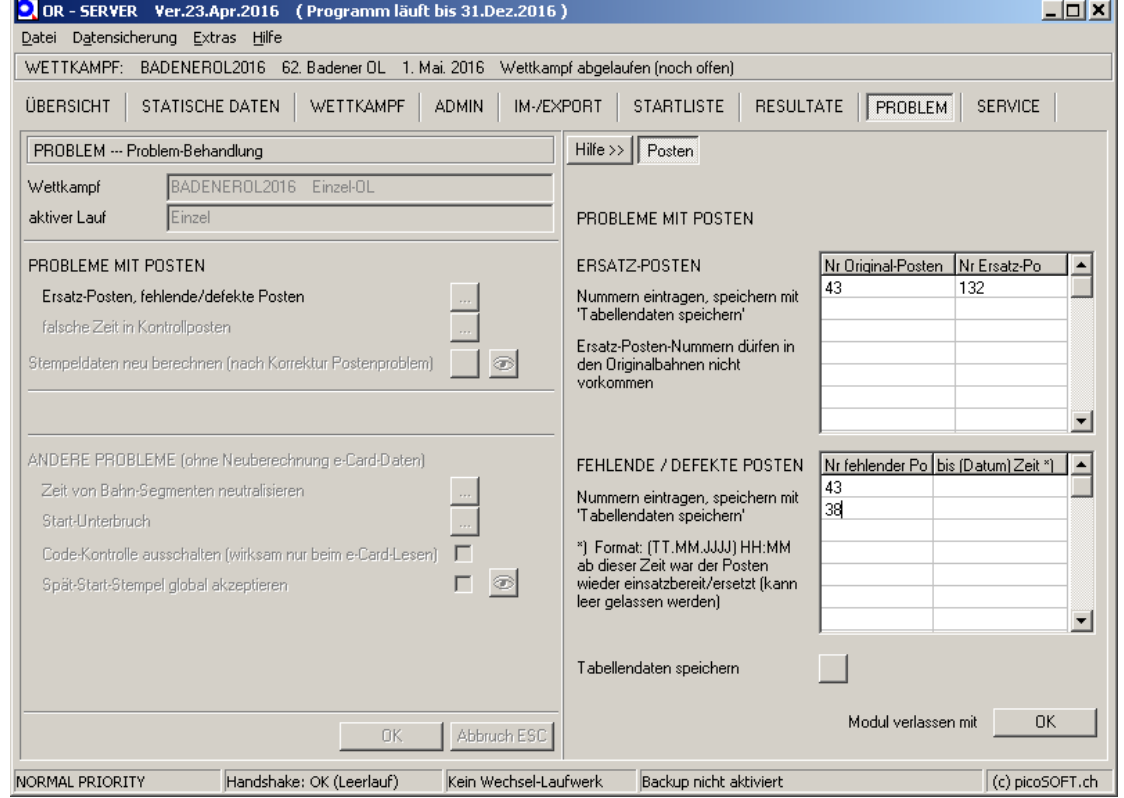

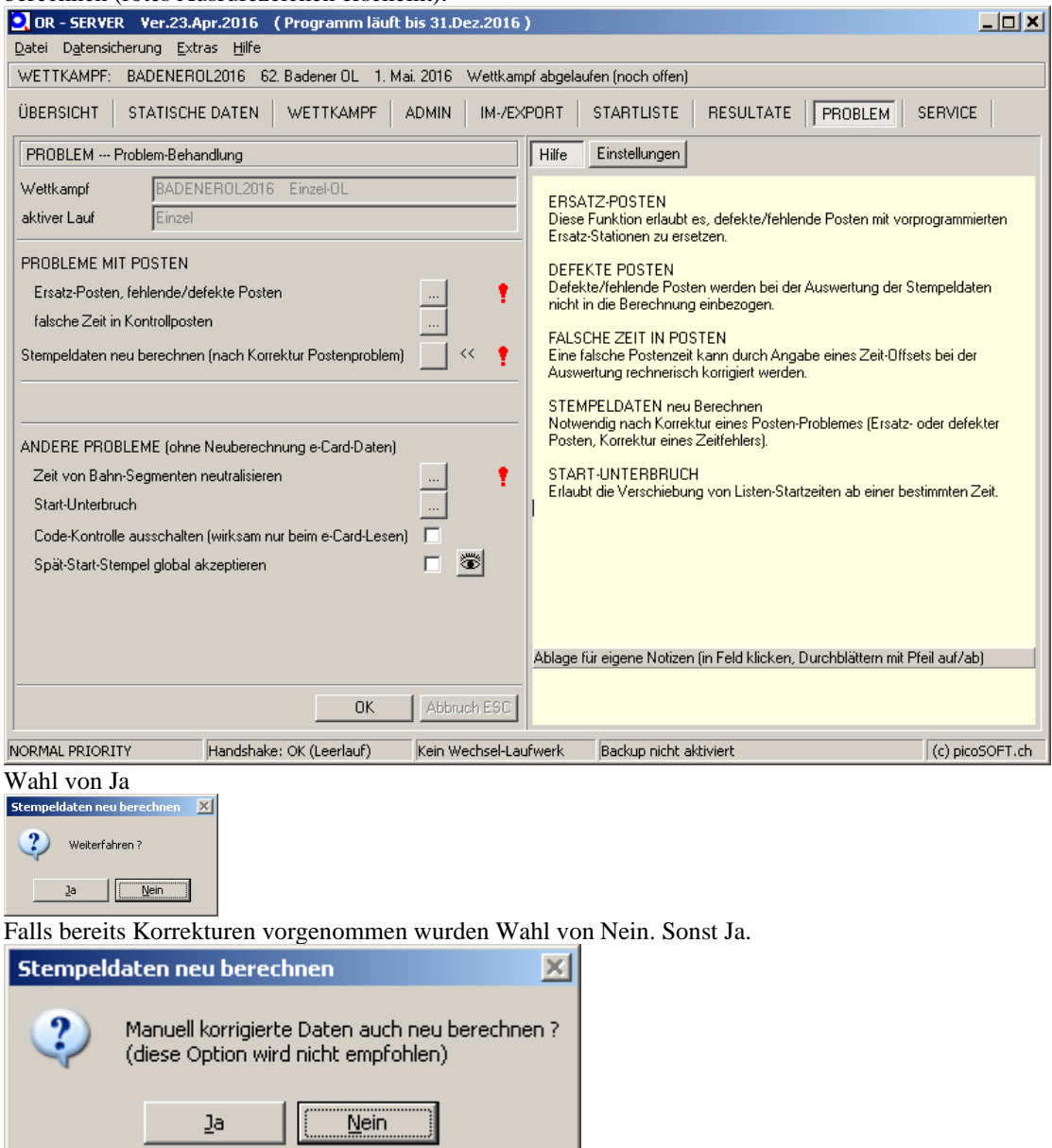

Tabellendaten speichern und Modul verlassen mit OK. Danach Wahl von Stempeldaten neu berechnen (rotes Ausrufezeichen erscheint).

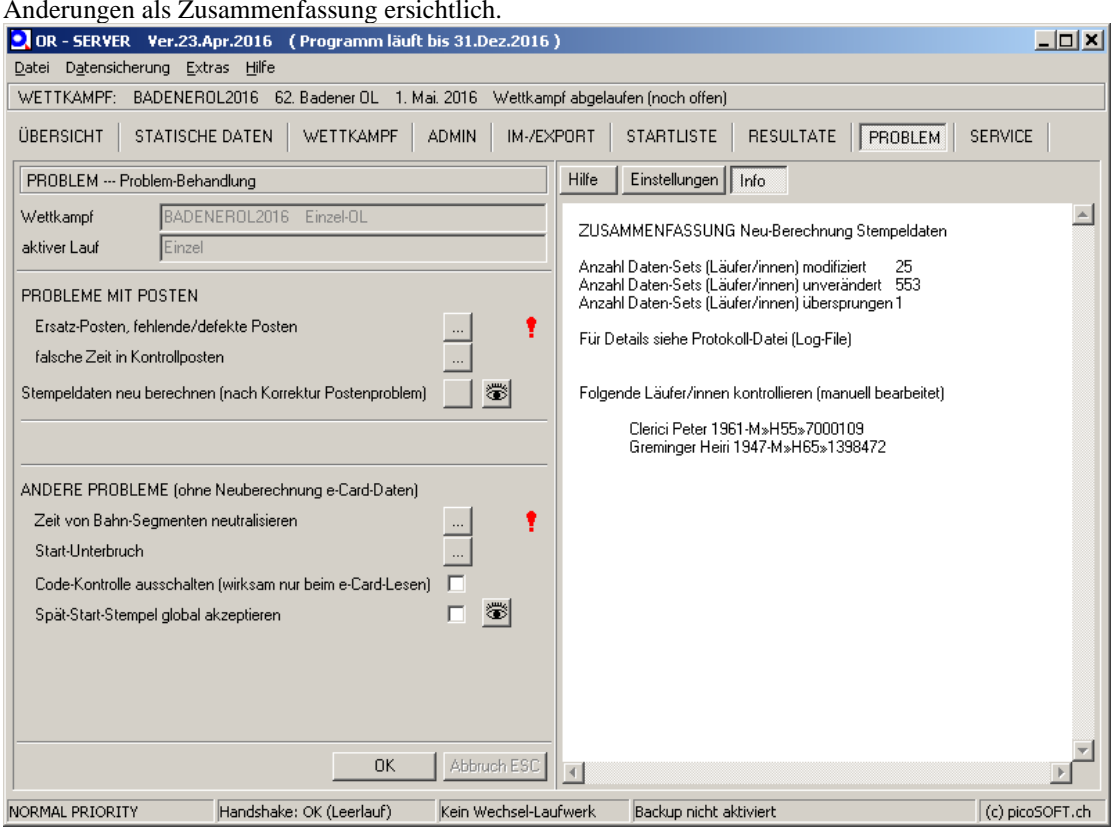

Auf Wunsch kann das Logfile angezeigt werden (Schaltfläche Auge) . Im rechten Fenster sind die Änderungen als Zusammenfassung ersichtlich.

# **4.17. Kartendruck am Lauftag**

Für Kartendruck am Lauftag kann eine vorbereitete Excel-Datei verwendet werden, welche die Anzahl gedruckter Karten mit den Anmeldungen abgleicht, sie wir wie folgt verwendet.

- Die Excel-Datei MapManagement-Desktop.xls wird auf den Desktop gespeichert
- Wettkampf in ORserver laden
- NUR falls nicht korrekt vorhanden: Unter *Wettkampf-> Bahnen* erstellen wird für alle Kategorien in der Spalte *'Bahn'* die Bahn angegeben

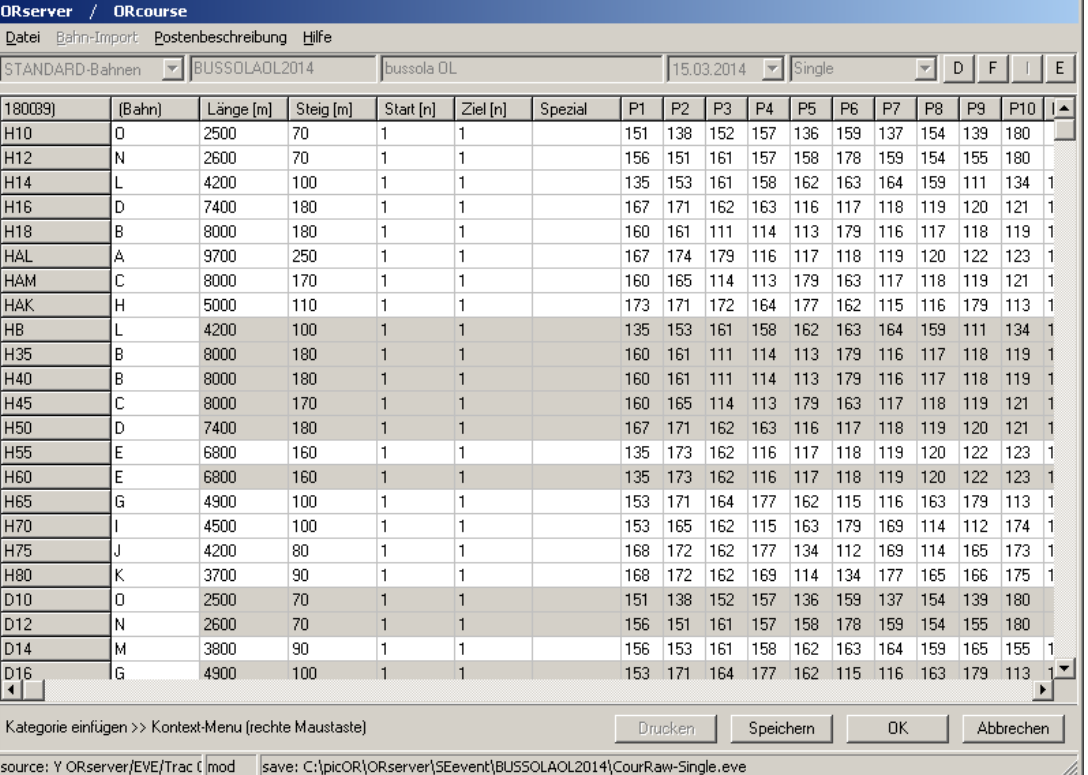

- im ORclient den Programmteil *'SERVICE'* öffnen
- *'Karten-Buchhaltung'* aktivieren, als Directory zum speichern der Daten den Desktop wählen und ein Aktualisierungs-Intervall von 1-5 Minuten einstellen (Status muss grün werden, zeigt die Versionszeit der Daten an)
- Excel-Datei 'MapManagement\_Desktop.xls' starten
- in das Feld A12 (direkt unter *'ClassList'*) klicken
- mit der rechten Maustaste *'Textimport bearbeiten'* wählen
- die auf dem Desktop liegende Datei *'CountsPerCourse'* auswählen (ACHTUNG es hat auch eine Datei *'CountsPerClass'*)
- auf dem ersten Popup-Formular kann gleich 'Fertig stellen' gedrückt werden
- ClassList und Bahn wird jetzt mit den Daten des Wettkampfes gefüllt, der Bedarf ist überall '0', da wahrscheinlich noch keine Läufer erfasst sind
- In die Kolonne *'Vordrucke'* jene Anzahl Karten eintragen, die schon gedruckt wurden. Damit sollte der berechnete Rest in der Kolonne 'Rest' überall grün werden. Die Tabelle wird offen gelassen. In der Kolonne Bedarf werden die aktuelle Anzahl Anmeldungen pro Bahn angezeigt (nach jedem Aktualisierungs-Intervall). Sinkt der Rest unter 5 wird da Feld Rest rot; man muss jetzt entscheiden, ob noch Karten nachgedruckt sollen (je nach noch zu erwartenden Anmeldungen).
- Nachdrucke werden fortlaufend in die Kolonnen Nachdruck 1-5 eingetragen (die Tabelle addiert dann selber)
- Die Excel-Tabelle bleibt offen und signalisiert was zu tun ist (reduzieren auf die Kolonne 'Rest').
- Der Programm-Teil 'Service' des Clients kann verlassen werden (nicht schliessen!) und der Client für 'Läufer eingeben' verwendet werden.

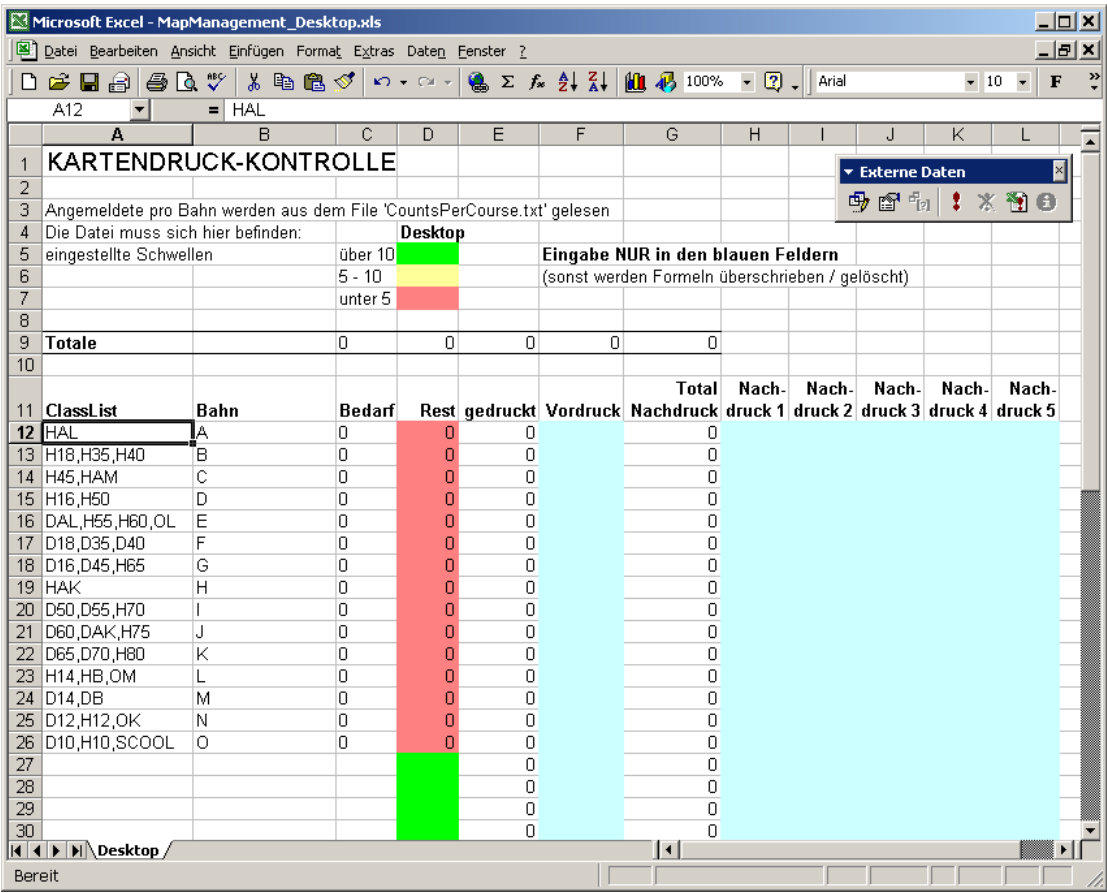

#### **4.18. Spezialfälle beim Auslesen (Kopiert aus HILFE ORWare) FALSCH EINGETRAGENE / NICHT REGISTRIERTE e-CARD-NUMMER**

(das System kennt die eben gelesene e-Card-Nummer nicht)

Mögliche Probleme:

- e-Card-Nummer falsch geschrieben (häufigster Fehler)
- e-Card-Nummer ist bei den Läuferdaten nicht eingetragen
- Läufer ist nicht registriert

 Das Programm fragt nach Name oder Startnummer des Läufers. Auswahl des Läufers aus der Liste, dann den Instruktionen folgen. Die e-Card- Nummer wird in einem ersten Schritt in der Datenbank eingetragen resp. korrigiert. Dann werden die eben gelesenen Daten gespeichert und dem Läufer zugeordnet.

 Ist der Läufer in der Liste nicht zu finden, so ist er noch nicht registriert. Auswählen 'Läufer(in) nicht registriert' und mit [OK] bestätigen. Das Programm wechselt automatisch in den Programmteil 'Läuferdaten' und startet den Eingabe-Modus 3 (Name in Pool-Daten suchen). Auswählen des Läufers (oder freie Eingabe falls nicht im Pool gespeichert). Ergänzen der Kategorie. Die eben gelesene e-Card-Nummer ist schon eingetragen. Speichern der Daten mit [Speichern] oder [F2]. Das Programm wechselt wieder selbständig zurück in den Programmteil 'e-Card', speichert die Daten und druckt die Zwischenzeiten aus.

 Bei einem Transferfehler wird der automatische Ablauf (Rücksprung und Speicherung der e-Card-Daten) unterbrochen. In diesem Fall e-Card noch mals auslesen; der Läufer ist jetzt registriert, die Zwischenzeiten sollten ganz normal ausgedruckt werden.

#### **ERNEUTES AUSLESEN EINER SCHON GELESENEN e-CARD**

 Vorbemerkung: Eine e-Card (mit zugehöriger Nummer und Daten) darf mit ORware PRO LAUF (Qualifikation, Final, Etappe X) nur 1 mal gespeichert sein. Bei der Registrierung wird das exklusive Vorkommen einer Nummer kontrolliert. Eine e-Card darf weder vom gleichen, noch von einem anderen Läufer ein zweites Mal im gleichen Lauf verwendet werden.

 In sehr seltenen Fällen kommt es zu Fehlern beim Auslesen der e-Card. In einem solchen Fall speichert das Programm falsche Daten, die durch die korrekten (erneut eingelesenen) Daten ersetzt werden müssen.

 Wird eine e-Card ein 2. Mal gelesen, so können 2 Varianten vorliegen: - die e-Card enthält die gleichen Daten wie schon gespeichert - die Daten der e-Card unterscheiden sich von den Gespeicherten

 Findet das Programm beim erneuten Lesen identische (Roh-)Daten wie schon gespeichert, so werden die Zwischenzeiten nochmals ausgedruckt. Da die Rohdaten verglichen werden, funktioniert dies auch, nachdem z. Bsp. ein Posten manuell gewertet wurde oder eine falsche Kategorie korrigiert wurde. So kann nach Korrektur eines Problems an einem PC ohne Zwischenzeiten-Drucker rasch und einfach am Auslese-PC ein korrigierter Zwischenzeiten-Ausdruck ausgegeben werden.

 DIFFERIEREN die Daten, so löscht das Programm die alten Daten, nachdem sie unter einer Pseudo-e-Card-Nummer gespeichert wurden. Bitte die Instruktionen genau lesen und befolgen. Man kann die 'gelöschten' Daten für Notfälle (falls ein Läufer seine e-Card doch ein zweites Mal eingesetzt hat - z. Bsp. bei Staffellauf) einem Läufer zuordnen, indem man diese Pseudo-Nummer im Feld der e-Card-Nummer einträgt. Das System verlinkt dann die alten/gelöschten Daten mit dem Läufer.

#### **LÄUFER KOMMT MIT VERTAUSCHTER (FALSCHER) e-CARD**

 Die e-Card wird akzeptiert und normal gelesen, aber es erscheint der falsche Läufer in der Kontroll-Zeile und auf den Zwischenzeiten.

 Beim Einleseprozess wurden die e-Card-Daten abgespeichert, sind jetzt aber dem falschen Läufer zugeordnet. Das 'Umhängen' der Daten geschieht wie folgt:

 >> Läuferdaten Modus 6: Läufer A auswählen >> Laufdaten | Div.Daten | 'e-Card-Nummer ändern': e-Card-Nummer ändern auf 0 (löschen) Speichern mit F2 Gleiches Vorgehen für Läufer B (e-Card-Nummer auch auf '0' setzen)

> Dann für beide Läufer im Modus 6 nacheinander die korrekten e-Card-Nummern eintragen.

#### **4.19. Startposten auslesen**

Damit keine fehlenden LäuferInnen angezeigt werden, welche nicht gestartet sind, können die Starteinheiten ausgelesen werden und danach in ORware die Daten abgeglichen werden.

Schritt 1: Wahl von SIConfig (nicht SIConfig+). Remote die Einheit lesen. Wahl von Commands / Readout Station. Nach dem Auslesen die Daten der jeweiligen Starteinheit in eine CSV-Datei abspeichern.

Schritt 2: In ORware auf dem Server unter Resultate. Wahl von Spezialfunktionen/Auswertungen und danach Auswertung Start-/Einheit... sowie LOS. Die Warnmeldung betreffend manuell gesetzter gestartet-Flags ignorieren bzw. mit Ja bestätigen.

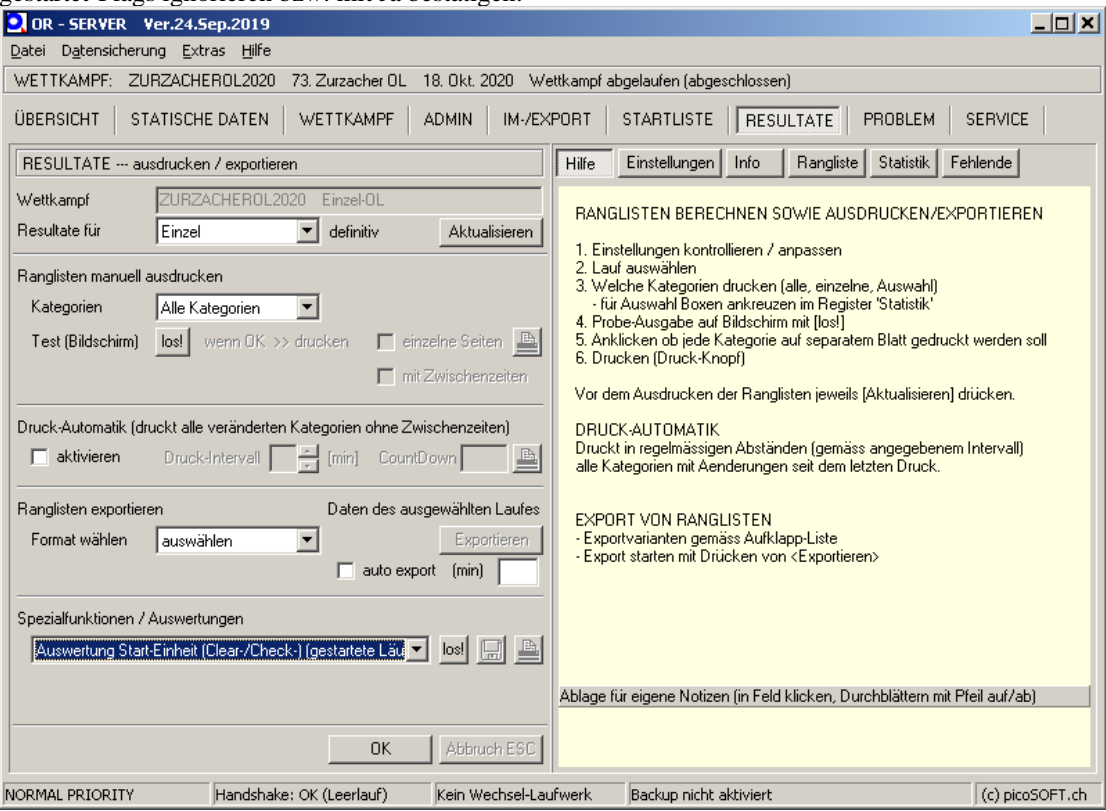

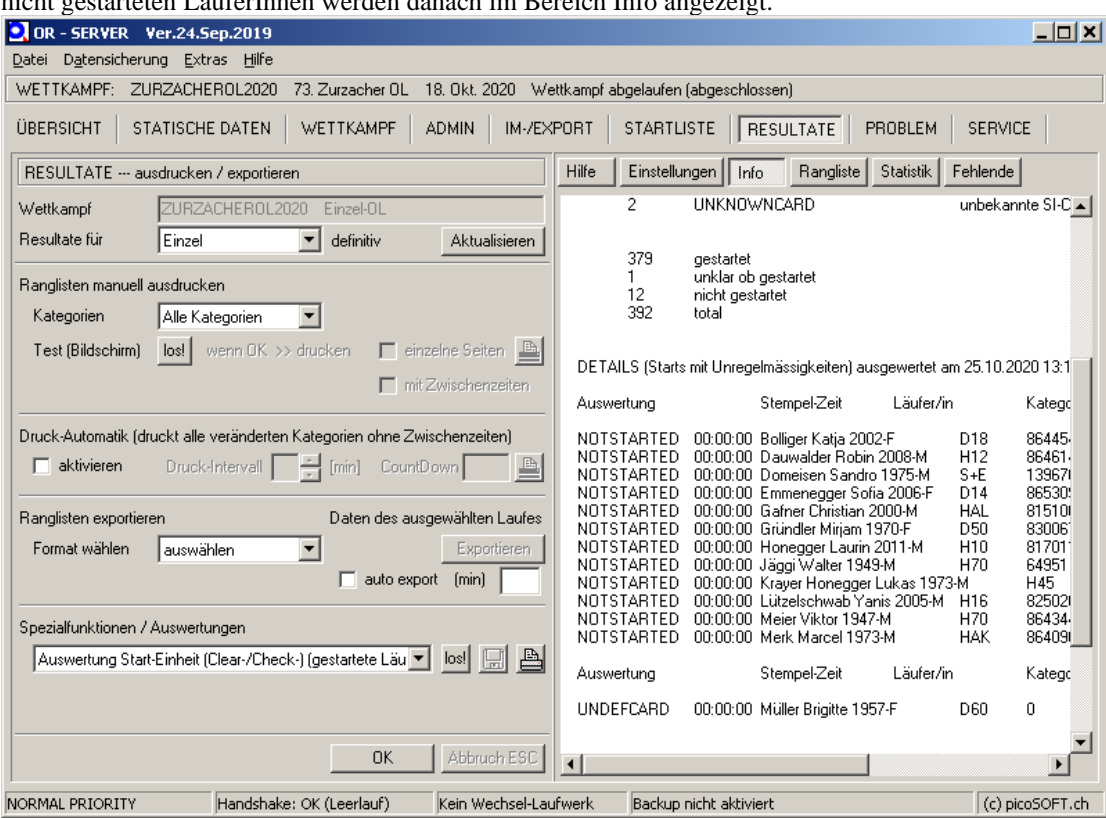

Danach alle CSV-Dateien aller Einheiten auslesen und am Schluss mit Abbrechen abschliessen. Die nicht gestarteten LäuferInnen werden danach im Bereich Info angezeigt.

### **4.20. Nachversand Karten nicht gestartete Läufer**

Den nicht gestarteten Läufern, welche das Startgeld bezahlt haben, wird die Karte zugestellt. Wahl von Admin / Schaltfläche Lauf / Etiketten und Dropdown «Nicht-Gestartete». Mit dem Druckersymbol können die Etiketten ausgedruckt werden, bzw. ein PDF erstellt werden.

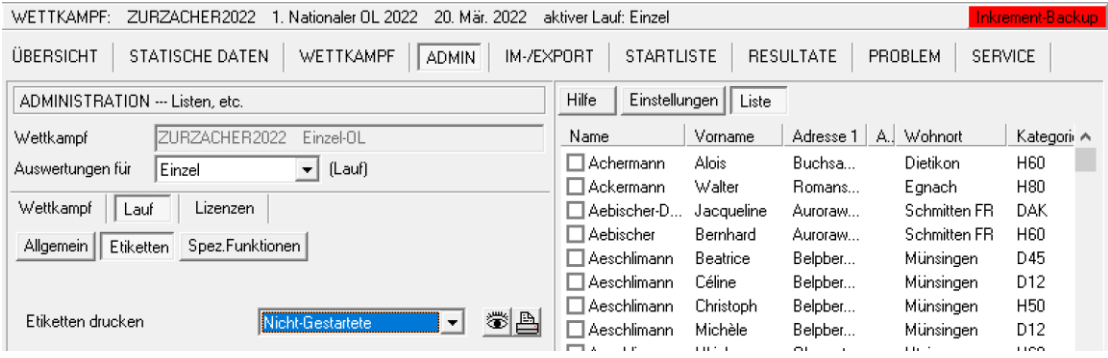

# *5. Liveresultate*

# **5.1. Voraussetzungen**

Damit die Resultate auf<https://results.picoevents.ch/> publiziert werden können, müssen folgenden Randbedingungen erfüllt sein:

- Der Wettkampf muss auf der Plattform eingerichtet sein.
	- Ein ORClient (Windows XP oder höher) mit Internetzugriff muss in das SINET integriert werden. Folgende Randbedingungen müssen **zwingend** erfüllt werden:
		- o Eine statische IP-Adresse aus dem Subnetz 192.168.1.0/24 muss auf dem Windows-System konfiguriert werden. WICHTIG: Keine IP-Adresse, welche im Netzwerk bereits verwendet werden. Dies kann auf dem ORServer mittels cmd.exe und ping <IP> überprüft werden; falls ein System Antwort gibt, dann ist die Adresse bereits vergeben.
		- o Der Client benötigt eine ständige Internetverbindung, damit die Daten zu picoEVENTS übertragen werden können.
	- Auf dem System mit ORClient muss SVN installiert sein (Download unter [https://sliksvn.com/download\)](https://sliksvn.com/download)

# **5.2. Initialisierung**

Damit der Picotiming-Server verwendet werden kann müssen auf dem ORClient mit Internetzugriff einmalig folgende Schritte durchgeführt werden:

- Start der init\_beanstalk\_public.bat  $\rightarrow$  erstellt den Ordner c:\windows\system32\picopublic
- Im Ordner c:\windows\system32\picopublic muss die Datei upload\_Liveonly.bat angepasst werden. Die folgende Zeile enthält den Orware-Wettkampf.
	- o set event=<ORWAREWETTKAMPF> (gemäss dem Wettkampfname, welcher am Anfang bei der Erstellung definiert wurde – siehe Abschnitt [3.4\)](#page-5-0)
	- o set origin=C:\temp

# **5.3. Am Wettkampftag Daten übertragen**

Am Wettkampftag müssen folgende Schritte durchgeführt werden:

- Start ORClient und Verbindung mit dem gewünschten Wettkampf
- Unter Service / Resultdatei den Ordner C:\temp angeben
- Sobald eine CSV-Datei im Ordner C:\temp vorhanden ist, dann kann die Datei c:\windows\system32\picopublic\upload\_Liveonly.bat mit einem Doppelklick gestartet werden.

**Hinweis:** Ab Windows10 kann nicht direkt auf c:\ geschrieben werden → Pfad auf d:\ oder in einen Ordner des Windows-Benutzers setzen

# *6. Abschlussarbeiten*

#### **6.1. Lauf abschliessen**

- Wenn alle SI-Cards ausgelesen sind und allfällige Korrekturen gemacht wurden kann der Lauf abgeschlossen werden
- *ORServer->Wettkampf* und dann "*Einen Lauf des Wettkampfes aktivieren / abschliessen wählen*"
- "*Lauf Abgeschlossen*" aus dem Dropdown auswählen
- **6.2. Publikation bei Swiss Orienteering**
	- *ORServer->Resultate* wählen
	- Unter *"Ranglisten exportieren"* im Dropdown "SOLV" wählen.
	- Mit [Exportieren] die Datei auf einen Datenträger schreiben
	- Hochladen der Resultate unter http://www.o-l.ch/cgi-bin/results -> "*Upload von Ranglisten mittels Webformular*"
	- Das soeben exportierte File unter "*Ranglisten-File*" anwählen
	- Unter "*Software*" unbedingt "*ORware*" anwählen
	- Restliche Einträge (*Eingabe durch*) ausfüllen und mit [Abschicken] abschliessen

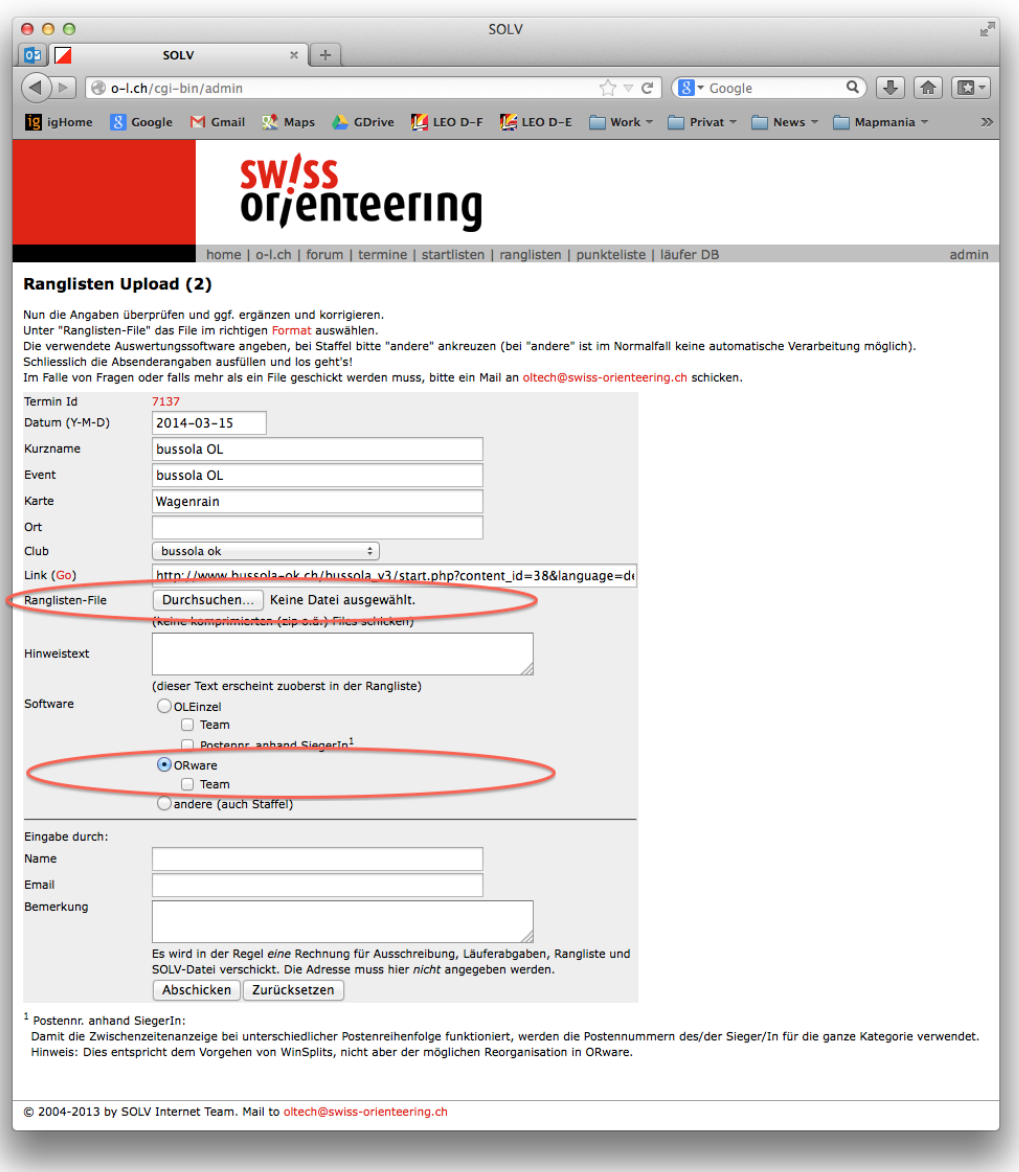

#### **6.3. Export für Routegadget**

- *ORServer->Resultate* wählen
- Unter *"Ranglisten exportieren"* im Dropdown "Krämer Sport Software" wählen.
- Mit [Exportieren] die Datei auf einen Datenträger schreiben
- Die Exportdatei zusammen mit folgenden Dokumenten an den/die Verantwortlichen von Routegadget schicken: OCAD leere Karte und Postennetzkarte als jpg (150dpi/70%), OCAD-Bahnexport xml 2.0

#### **6.4. Resultate für Livelox**

Für Livelox muss kein separater Export erstellt werden. Bei der Freischaltung der Rangliste wird die Ranglisten URL angezeigt, welche danach in Livelox eingetragen werden muss (Unter Livelox Administration  $\rightarrow$  Rangliste  $\rightarrow$ Importiere Resultate  $\rightarrow$  'keine Verbindung zu externen System' und Datenquelle 'Webadresse' → den bei o-l.ch kopierten Link reinsetzen)

# sw/ss **orjenteering**

home | o-l.ch | forum | termine | startlisten | ranglisten | punkteliste | läufer DB

#### Do Upload

Besten Dank für die Übermittlung Deiner Rangliste.

#### Freischalten von Ranglisten NEW

Teste die Rangliste in einem neuen Fenster! Danach schliesse das Fenster, um hierher zurückzukehren.

Wenn alles in Ordnung ist, gib hier deine SOLV-Nr. ein und drücke auf "Freischalten". Die Rangliste wird damit unmittelbar für alle zugänglich. SOLV-Nr: Freischalten

Wenn die Rangliste nicht korrekt erscheint (kann sein bei speziellen OLs, Staffel etc.), keine Panik! Wir werden uns darum kümmern.

Ranglisten-URL für den Upload bei Livelox: https://www.o-l.ch/cgi-bin/results?rl\_id=7179&kind=all&zwizt=1&xml=1 Gehe zurück zu www.o-l.ch.

Die weiteren Informationen sind im folgenden Dokument vorhanden.

[https://www.swiss-orienteering.ch/files/Livelox\\_deutsch\\_11\\_2023.pdf](https://www.swiss-orienteering.ch/files/Livelox_deutsch_11_2023.pdf)

© 2024 Peter Eglin / Michael Eglin / Lukas Erne / Peter Fritschy